<span id="page-0-1"></span><span id="page-0-0"></span>モニターについて [正面図](#page-1-0) [後方図](#page-1-1) [側面図](#page-3-0) [底面図](#page-2-0) [モニター仕様](#page-3-1) [モニターを清掃する](#page-7-0) 調整可能モニター・スタンドを使う スタンドを取り付ける ケーブルを調整する 傾き、回転および高さを利用する スタンドを取り外す モニターを設定する [モニターを接続する](#page-11-0) [正面パネルボタンを使う](#page-12-0) [OSD](#page-13-0)[を使う](#page-13-0) [最適解像度を設定する](#page-20-0) [Dell](#page-20-1)サウンドバー (オプション) を使う [モニターの回転を変更する](#page-23-0) [オペレーティングシステムにて回転の設定をする](#page-23-0) 問題を解決する モニターのトラブルシューティング 全般問題 製品別の問題 USB問題 サウンドバーに関するトラブルシューティング 付録 [安全情報](#page-30-0) [FCC](#page-30-1)[通知](#page-30-1)[\(](#page-30-1)[米国のみ](#page-30-1)[\)](#page-30-1) [Dell](#page-32-0)[に問い合わせ](#page-32-0) [モニター設定ガイド](#page-33-0)

### 注、注記および注意

■ 注意: 注は、コンピュータをよりよく使いこなすための重要な情報を表します。

注記: モニタが正常に作動しない場合、特に異常な音や臭いが発生する場合は、ただちに電源プラグを抜いて、 デル テクニカルサ C) ポート に連絡してください。

△ 注意: 注意は、材質破損、身体の怪我、または死につながる可能性を示します。

本文書中の情報は、通知することなく変更することがあります。 **c 2006 Dell Inc.**複製を禁ず。

Dell社の書面による許可なしには、いかなる方法による複製も 厳禁します。

本テキストで使用した商標 *Dell*、*DELL* ロゴ、*Inspiron*、*Dell Precision*、*Dimension*、*OptiPlex*、*Latitude*、*PowerEdge*、*PowerVault*、*PowerApp* および *Dell OpenManage* は、Dell社の商標です。*Microsoft*、*Windows*、 および *Windows NT*は、マイクロソフト社の登録商標です。*Adobe*はAdobe Systems社の商標で、一部 の管轄区域で登録されていることがあります。 *ENERGY STAR*は、米国環境保護省の登録商標です。 ENERGY STAR パートナーとして、DELL社は、本製品がエネルギー 効率に関して、ENERGY STAR ガイドラインに対応することを確認しました。

マークおよび名称を請求する団体またはその製品を参照するために、本文書中で、その他の商標および商号を使うことがあります。 Dell社は、自社以外の商標および商号 の所有権を放棄します。

#### Model 1707FPV

2006年11月

Rev. A02

モニターを回転させる

#### [目次ページに戻る](#page-0-0)

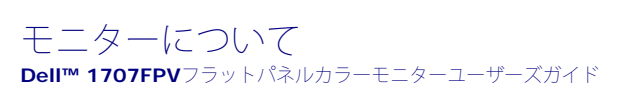

- [正面図](#page-1-0)
- [後方図](#page-1-1)
- [底面図](#page-2-0)
- [側面図](#page-3-0)
- [モニター仕様](#page-3-1)
- [モニターを清掃する](#page-7-0)
- 

#### <span id="page-1-0"></span>正面図

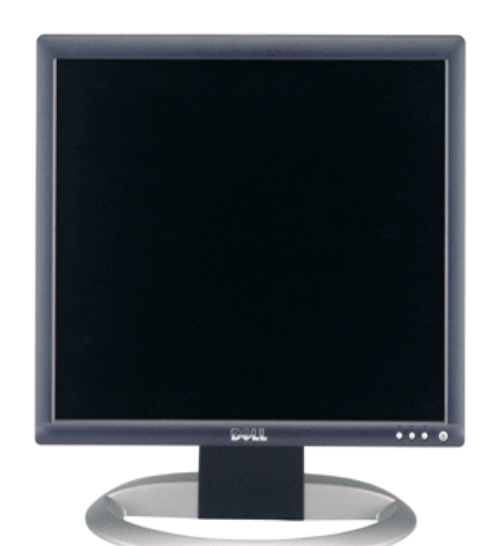

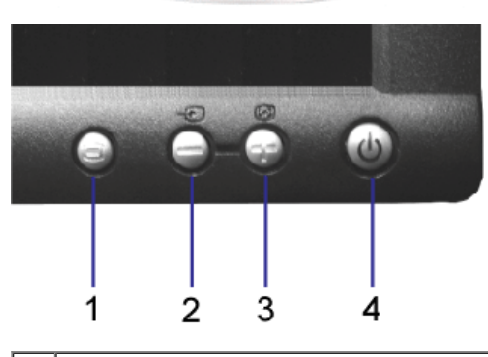

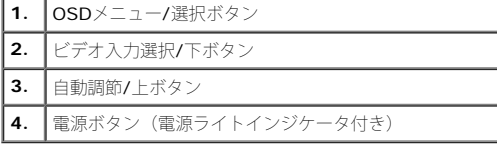

### <span id="page-1-1"></span>後方図

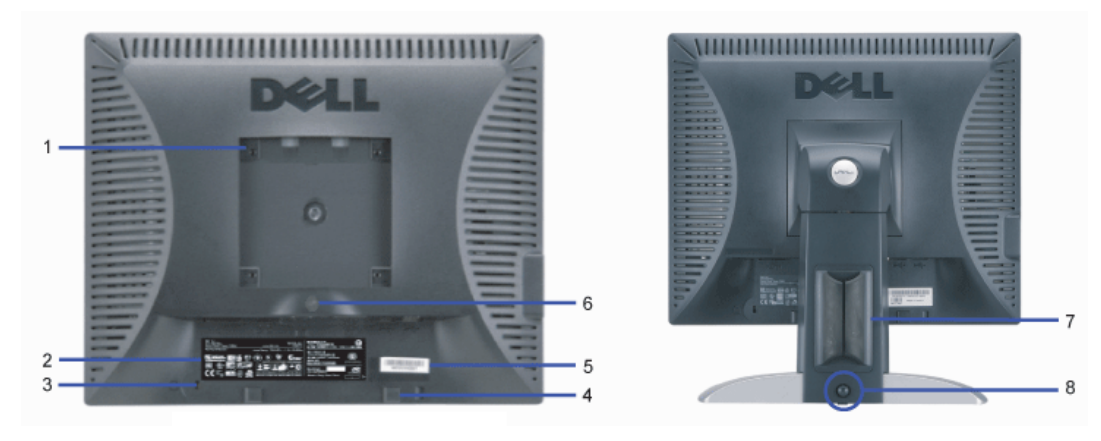

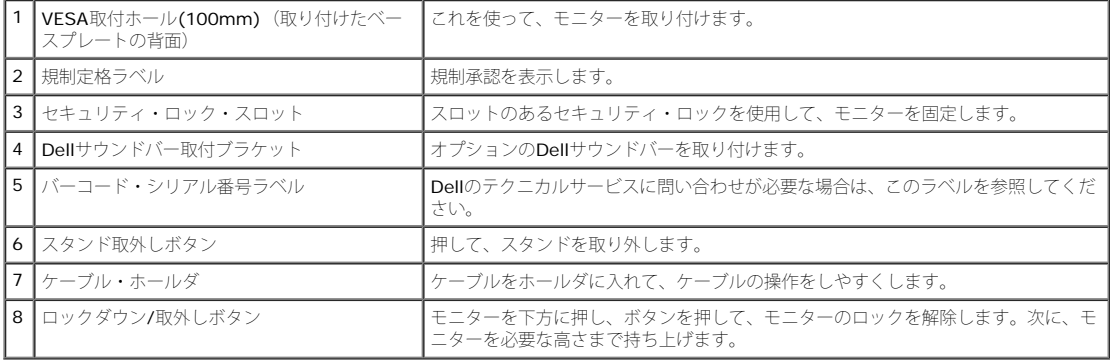

#### <span id="page-2-0"></span>底面図

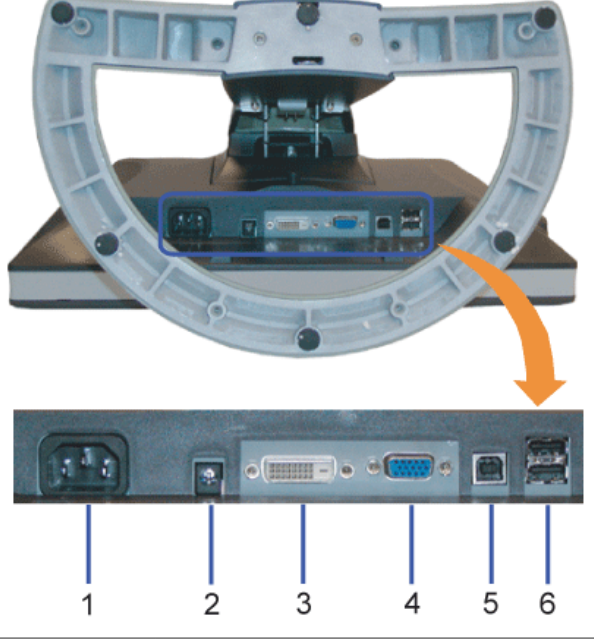

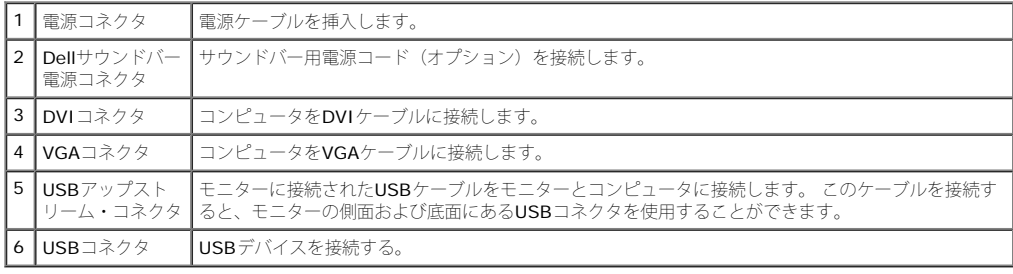

■<br>■注意: このコネクタは、コンピュータおよびモニター上のUSBアップストリーム・コネクタ上にUSBケーブルを接続した後でのみ使用できます。

#### <span id="page-3-0"></span>側面図

<span id="page-3-2"></span>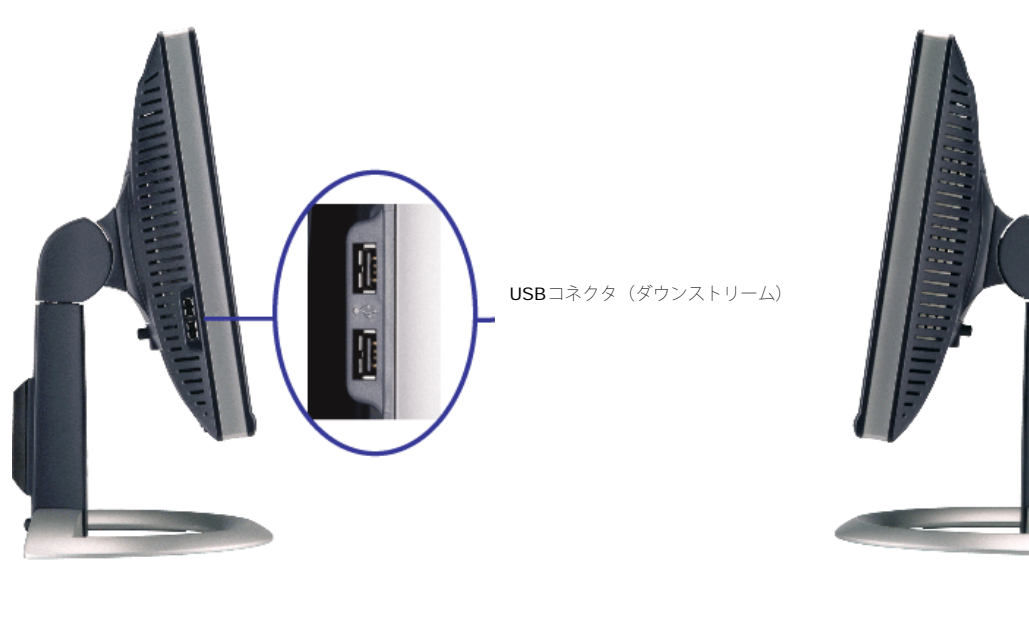

左側面 しょうしょう しょうしょう しょうしょう しょうしょう しんしゅう こうしゅう しょうしゅん 右側面

### <span id="page-3-1"></span>モニター仕様

#### 電源管理モード

VESA DPMTM 準拠ディスプレイ・カードまたはPC上でインストールしたソフトウェアを使った場合、モニターは、未使用時に、自動的に電源消費の省力を行います。 これを、「電源セーブモー ド」と呼びます。 キーボード、マウスまたはその他入力デバイスからの入力をコンピュータが検出すると、モニターが自動的に「立ち上がり」ます。 次の表は、この自動電源セーブ機能の電源消 費と信号を表したものです:

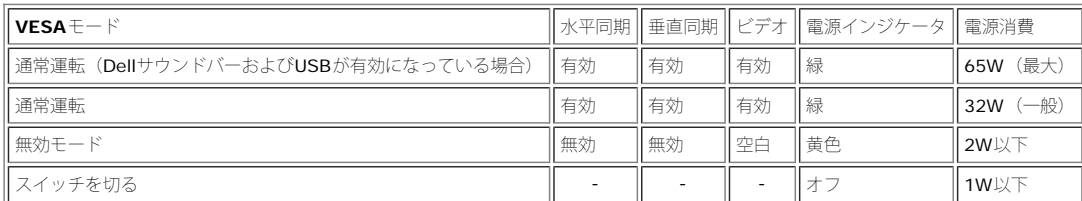

。<br>この 注意: OSDは、「通常運転」モードでのみ機能します。 無効モードで[メニュー]または[プラス]ボタンを押した場合に、次のメッセージのうち1つが表示されます。

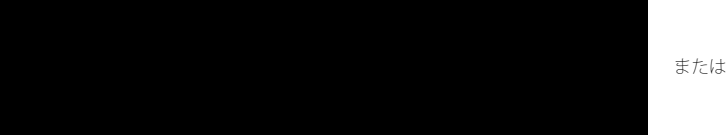

コンピュータを有効にして、モニターを「立ち上げ」、[OSD](#page-11-1)にアクセスします。

本モニターは、**ENERGY STAR**®-準拠で、TCO '99 / TCO '03 電源と互換性があります。

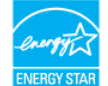

\* オフモードでのゼロ電源消費は、モニターからのメインケーブルを外してはじめて、有効になります。

### ピン割当

#### **15-pin D-Sub** コネクタ

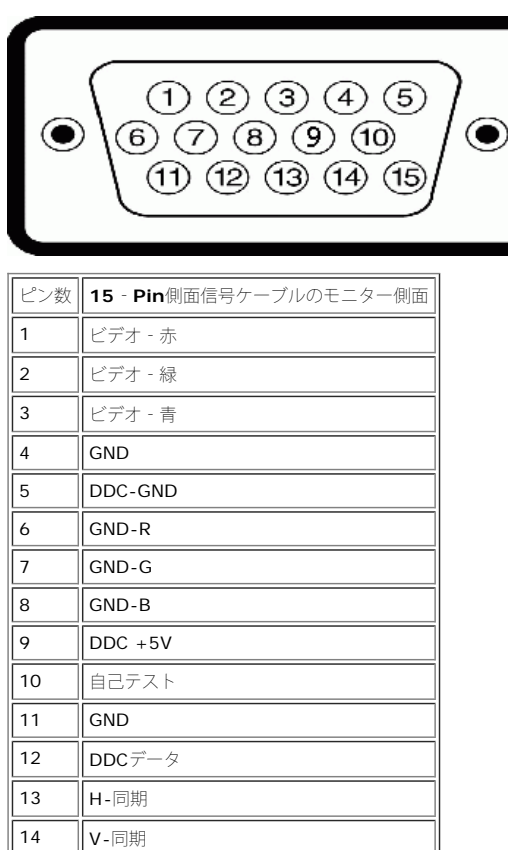

#### **24Pin**デジタルのみ**DVI**コネクタ

15 | DDCクロック

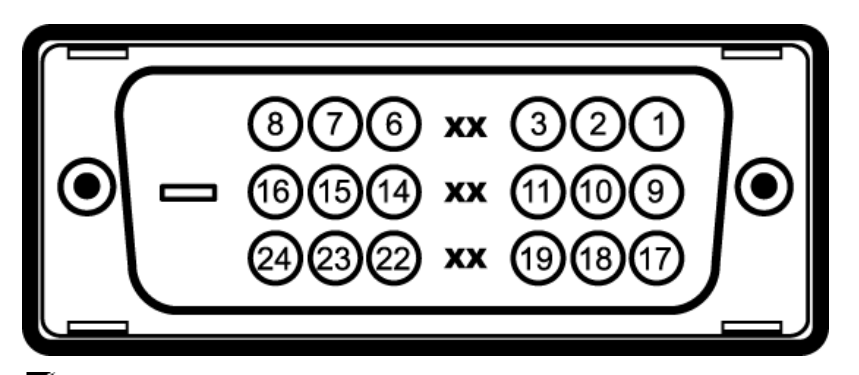

## 。<br>※ 注意: Pin1は、上部右にあります。

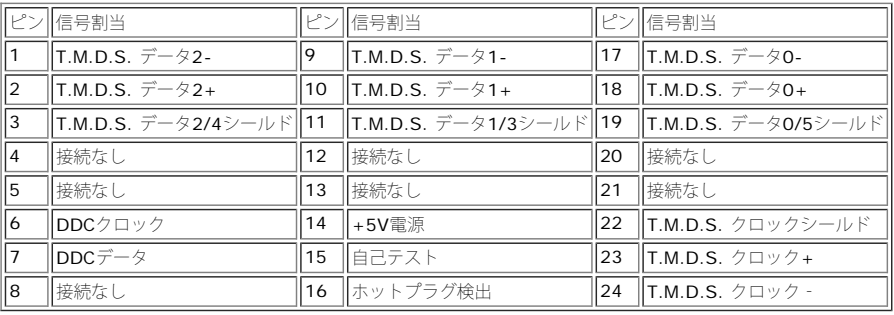

### ユニバーサル・シリアルバス(**USB**)インターフェース

このモニターは、高速認定USB2.0インターフェースをサポートしています。

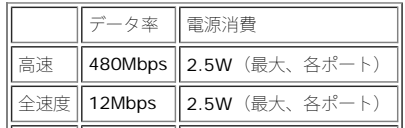

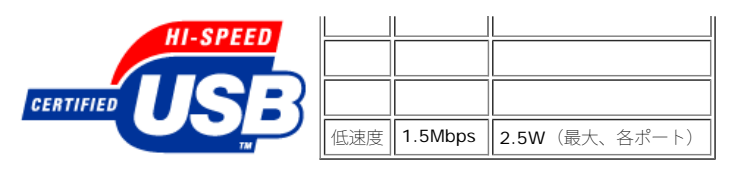

**USB**ポート:

- 1アップストリーム‐後方
- 4ダウンストリーム‐後方に2つ、左側面に2つ

注意: USB2.0機能には、2.0対応コンピュータが必要です。

注意: モニターのUSBインターフェースは、モニターの電源がオンになっている場合(あるいは電源セーブモードで) のみ作動します。 モニターをオフして、もう一度オンにすること で、USBインターフェースを再度数え、 付属の周辺機器が数秒後、通常機能に回復させます。

### プラグ・アンド・プレイ機能

プラグ・アンド・プレイ互換システムで、モニターをインストールすることができます。 モニターがディスプレイ・データ・チャンネル (DDC) プロトコルを使って、コンピュータシステムに拡張 ディスプレイ特定データ(EDID)を自動的に提供するため、システムが、自己設定により、モニター設定を最適化します。 必要な場合、ユーザが、異なる設定を選択できますが、ほとんどの場合 は、モニターは自動的にインストールします。

#### 全般

モデル番号 **1707FPVV** 

### フラットパネル

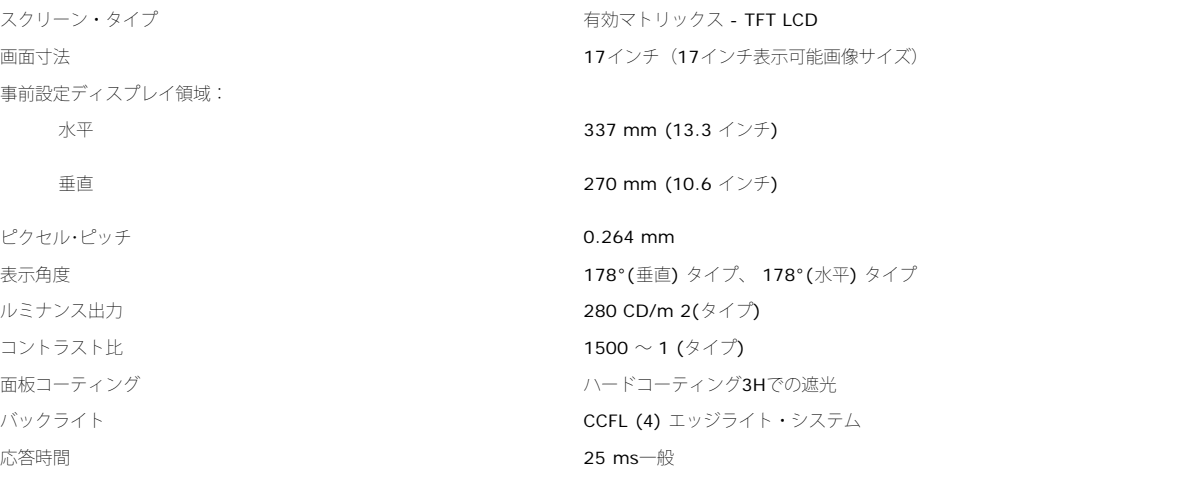

#### 解像度

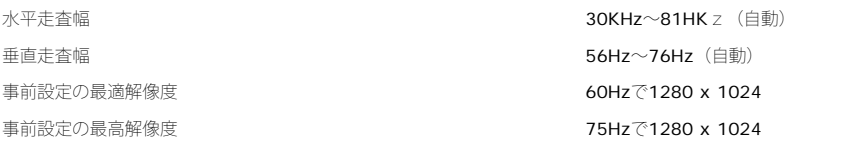

### 事前設定ディスプレイ・モード

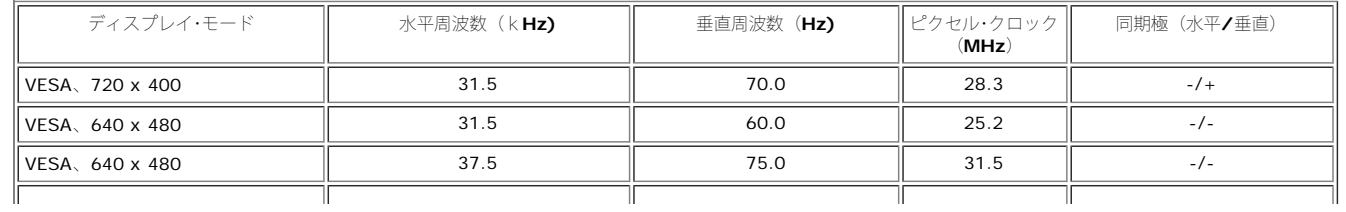

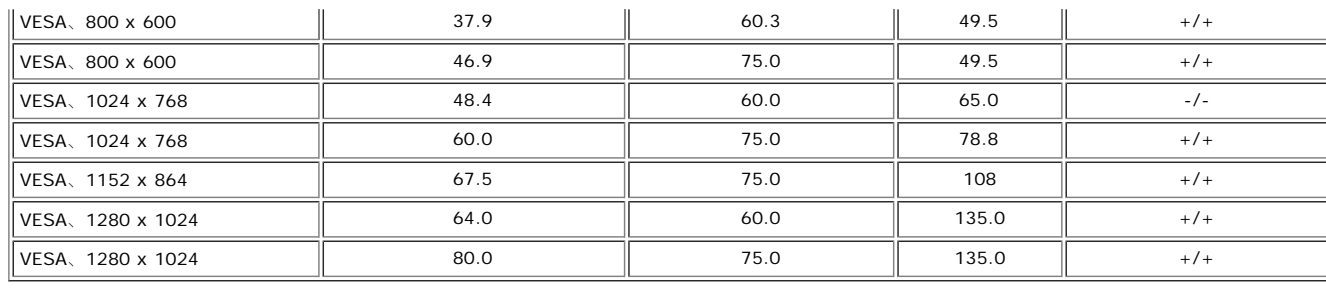

#### 電気系統

ビデオ入力信号 フランス アナログ**RGB、0.7**ボルト +**/-5%、正電極が75**オーム入力インピダンス デジタル DVI-D TMDS、50オーム入力インピダンスで各微分線、正電極に対して600mV 同期入力信号 それは、インスのサービスのサービスのサービスの開発のよび垂直同期、電極フリーTTLレベル、SOG(複合同期オン・グリーン) AC入力電圧/周波数/電流 200 mm 200 mm 200 mm 200 mm 200 mm 200 mm 200 mm 3 は 50 または 60 Hz ± 3 Hz / 1.5 A インラッシュ電流 120V:42A (最大) 240V:80A (最大)

#### 物理 特性

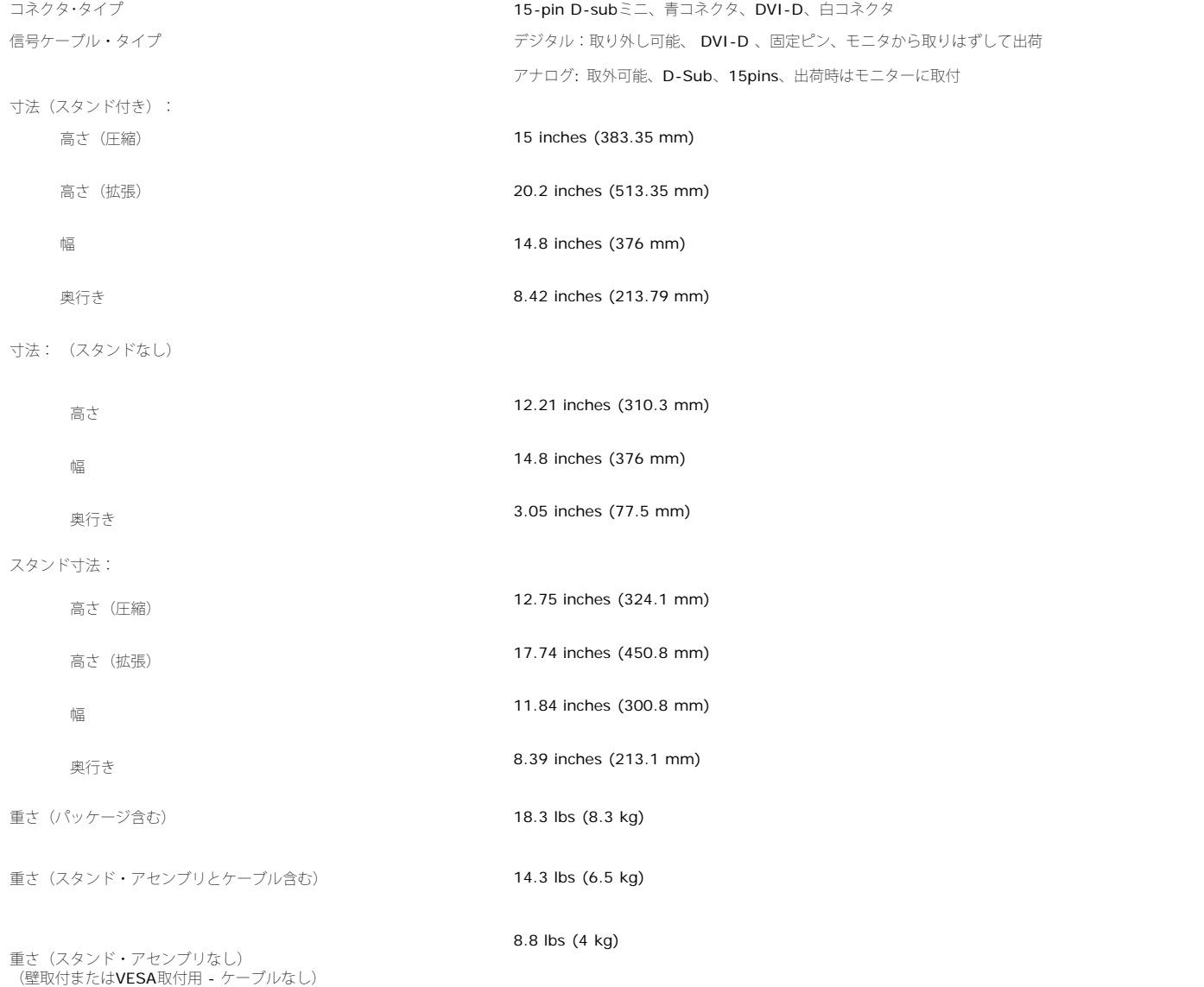

スタンド・アセンブリの重さ 4.5 lbs (2.05 kg)

環境

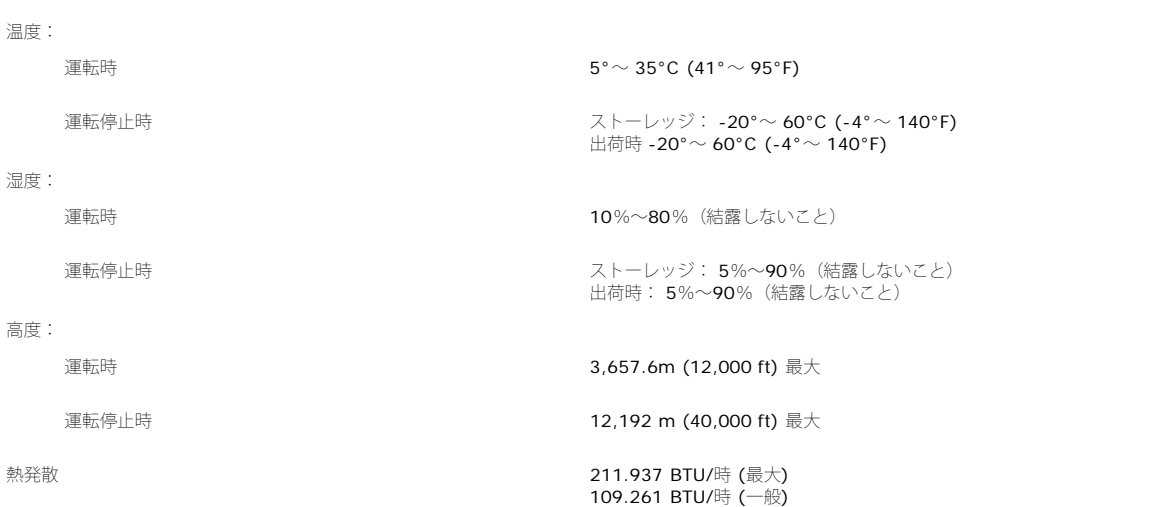

### <span id="page-7-0"></span>モニターを清掃する

■ 警告: モニターの清掃前には、[安全指示書を](#page-30-0)読み、従ってください。

警告: モニターの清掃前には、電源コンセントからモニター電源ケーブルを外してください。

- 静電気防止スクリーンを清掃するには、柔らかい、きれいな布を水で軽く湿らせてください。 できれば、特殊スクリーン清掃ティッシュまたは静電気防止コーティングに適して溶液を使用 してください。 ベンゼン、シンナー、アンモニア、研磨クリーナー、または圧縮空気は使用しないでください。
- 軽く湿らせた、暖かい布を使って、プラスチックを清掃します。 洗剤には、プラスチック上に乳膜を残すものがありますので、使用は避けてください。
- モニターを外したときに白い粉末がある場合は、布で拭きとってください。 この白い粉末は、モニターの出荷時に発生します。
- 暗いプラスチックは、明るいプラスチックより白いカフマークを削り、表示するため、モニターの取扱には注意してください。
- モニタの最高の画像品質を保てるように、ダイナミックに変化するスクリーンセーバーを使用し使用しないときはモニタの電源をオフにしてください.

[目次ページに戻る](#page-0-0)

#### [目次ページに戻る](#page-0-0)

### 調整可能モニター・スタンドを使う **Dell™ 1707FPV**フラットパネルカラーモニターユーザーズガイド

- スタンドを取り付ける
- ケーブルを調整する
- 傾き、回転および高さを利用する
- スタンドを取り外す

## スタンドを取り付ける

名 注意: モニターが工場から出荷されるときにはスタンドは取り外されて、伸ばした状態で出荷されます。

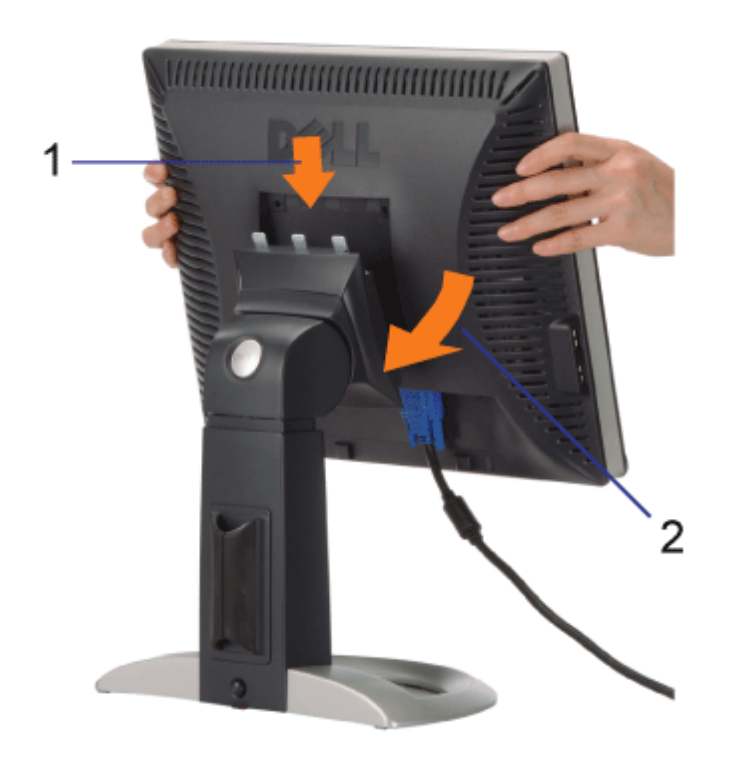

ロロロスタンド上の3つの歯に、モニターの溝を固定します。 2. スタンドの固定位置でロックされるまでモニターを下ろします。

## ケーブルを調整する

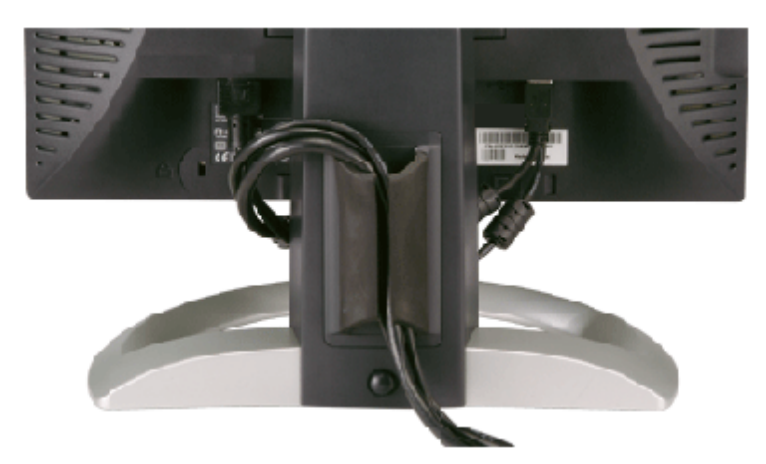

モニターおよびコンピュータに必要なケーブルすべてを取り付けた後、(ケーブルの取り付けについては、<u>[モニターを接続する](#page-11-0)</u>を参照してくだ さい) 上記のとおり、ケーブル・ホールダを使って、すべてのケーブルを適切に調整します。

## 傾き、回転および高さを利用する

傾き、回転および高さ調整を使って、モニターを調整します。モニターは、表示ニーズにあわせて、最適に固定することができます。

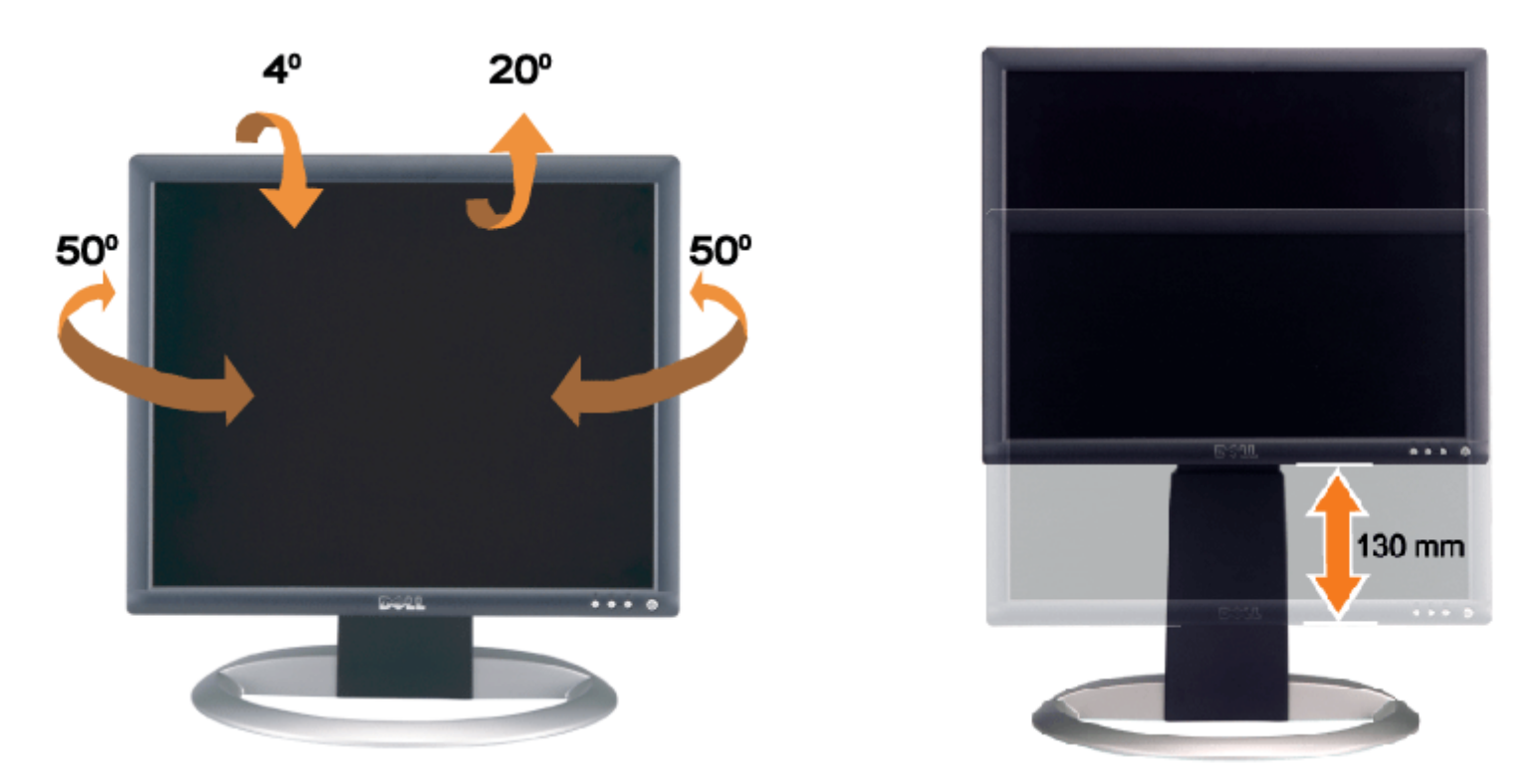

スタンドは、スタンド・ロック/解除ボタン最大5.12インチ (130mm)まで、垂直に調整できます。 モニターをスタンドの上下にスライドす ることによって、目的の位置に調整することができます。

注意: モニターを新しい場所に移動する前に、カチッと音がして正位置に収まるまでモニターを下ろして、スタンドをロックします。 G

スタンドを取り外す

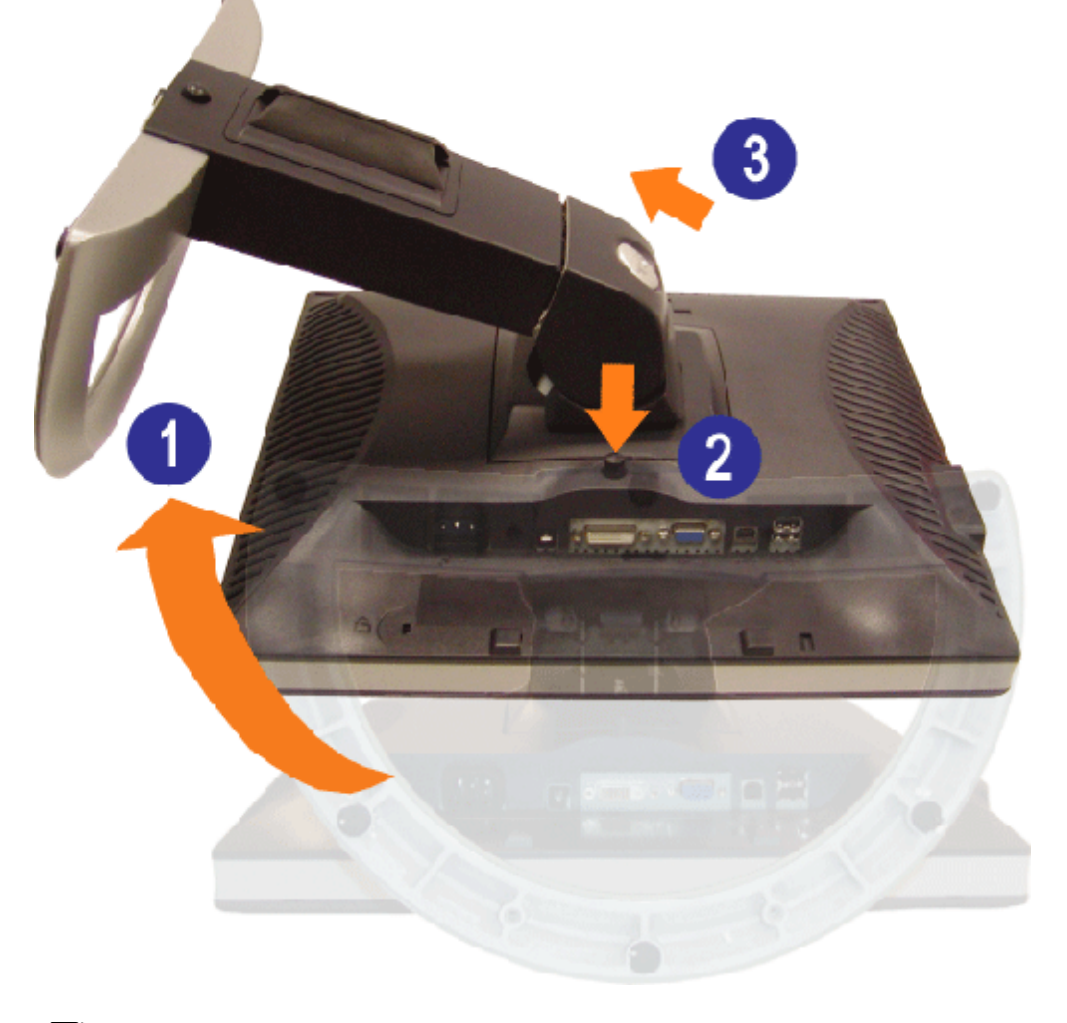

■注意: モニター・パネルを柔らかい布またはクッションの上に置いた後、次の手順でスタンドを取り外します。

1. スタンドを回転させて、スタンド解除ボタンにアクセスできるようにします。 2. スタンド解除ボタンを押し、スタンドを持ち上げながらモニターから取り外します。

[目次ページに戻る](#page-0-0)

#### [目次ページに戻る](#page-0-1)

モニターを設定する **Dell™ 1707FPV**フラットパネルカラーモニターユーザーズガイド

- [モニターを接続する](#page-11-2)
- [正面パネルボタンを使う](#page-12-1)
- [OSD](#page-13-1)[メニューを使う](#page-13-1)
- [最適解像度を設定する](#page-20-2)
- [サウンドバー](#page-20-3)[\(](#page-20-3)[オプション](#page-20-3)[\)](#page-20-3)[を使う](#page-20-3)

### <span id="page-11-2"></span><span id="page-11-1"></span>モニターを接続する

▲ 警告: このセクションで手続きをはじめる前に、[安全指示書に](#page-30-2)したがってください。

<span id="page-11-0"></span>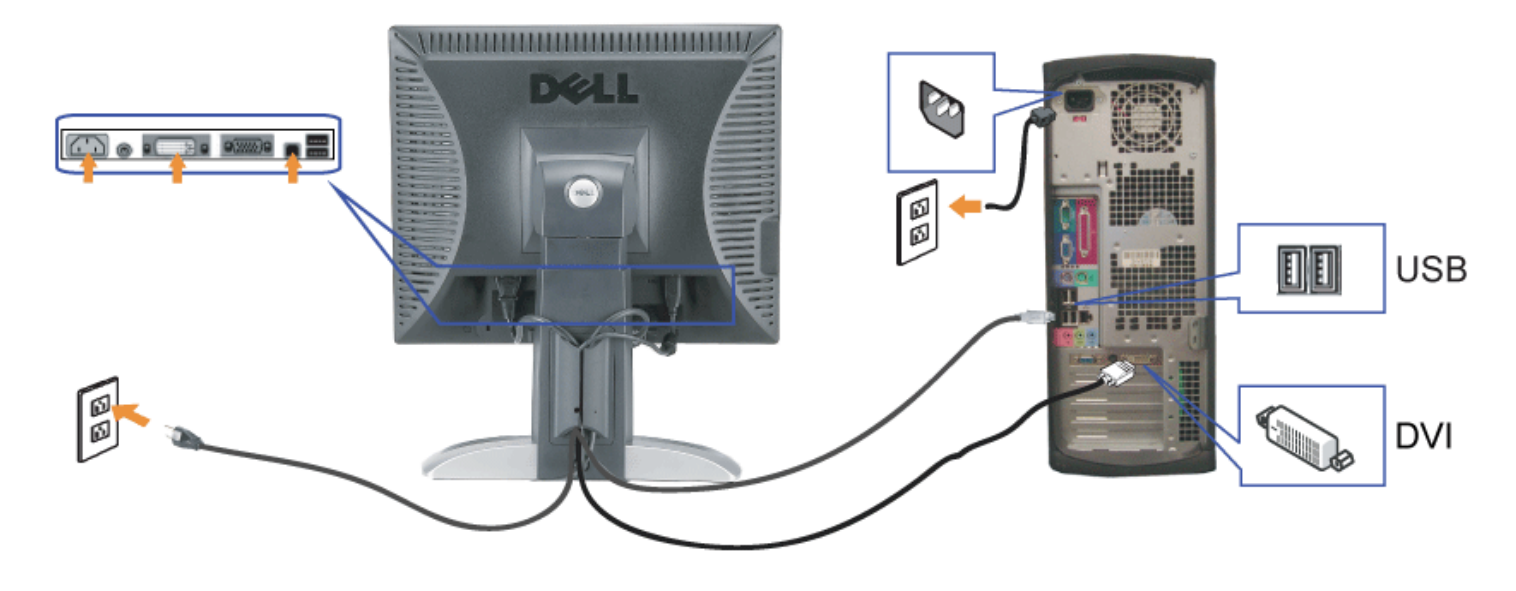

または

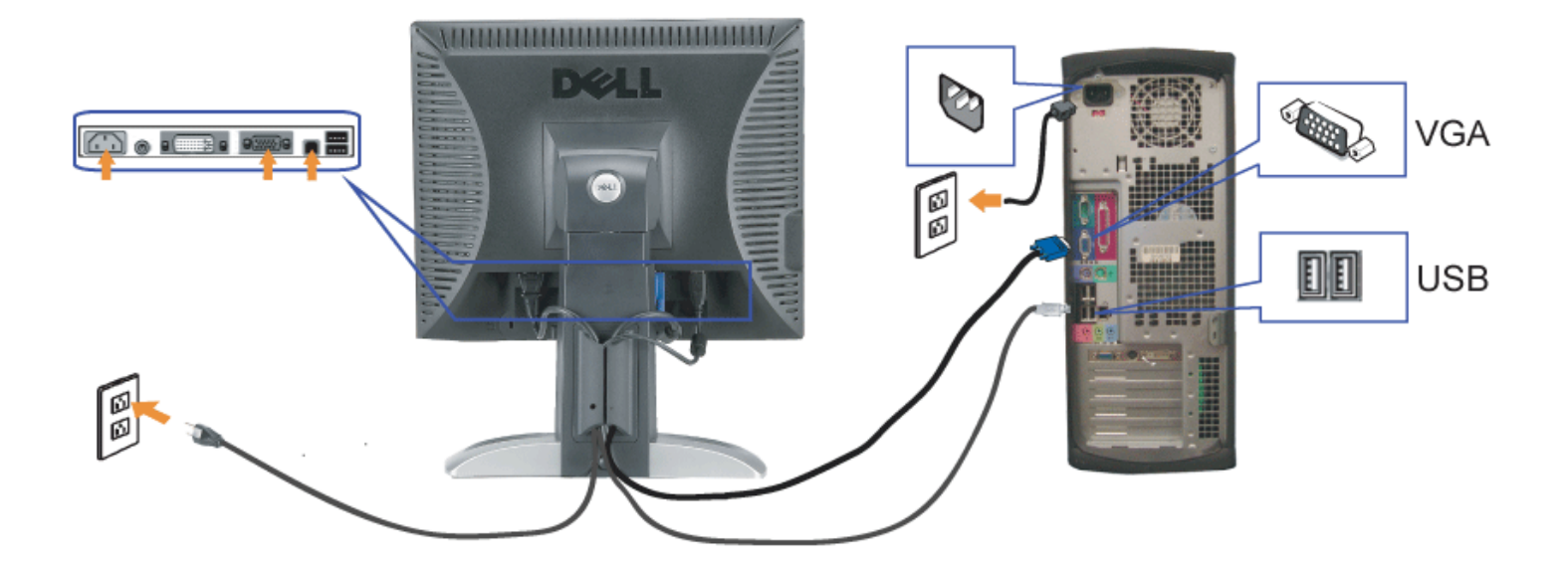

- **1.** コンピュータの電源をオフにして、電源ケーブルを外します。
- **2.** 白DVIまたは青VGAケーブルをコンピュータおよびモニターのコネクタに接続します。
- **3.** モニターに付属しているUSBケーブルをコンピュータおよびモニター上のアップストリームUSBコネクタに接続します。 このケーブルをコンピュータおよびモニターに接続すれば、モニ ター上のUSBコネクタを使用できます。
- **4.** USBデバイスを接続する。
- **5.** 電源ケーブルを接続する。
- **6.** モニターおよびコンピュータの電源をオンにします。 画像が見えない場合は、入力選択ボタンを押し、入力ソースが正しく選択されていることを確認します。 それでも画像が映らない場合<br>**6.** は、<u>モニターのトラブルシューティング</u>を参照してください。

### <span id="page-12-1"></span>正面パネルボタンを使う

<span id="page-12-0"></span>モニタ前面のボタンを使用して画像設定を調整します。

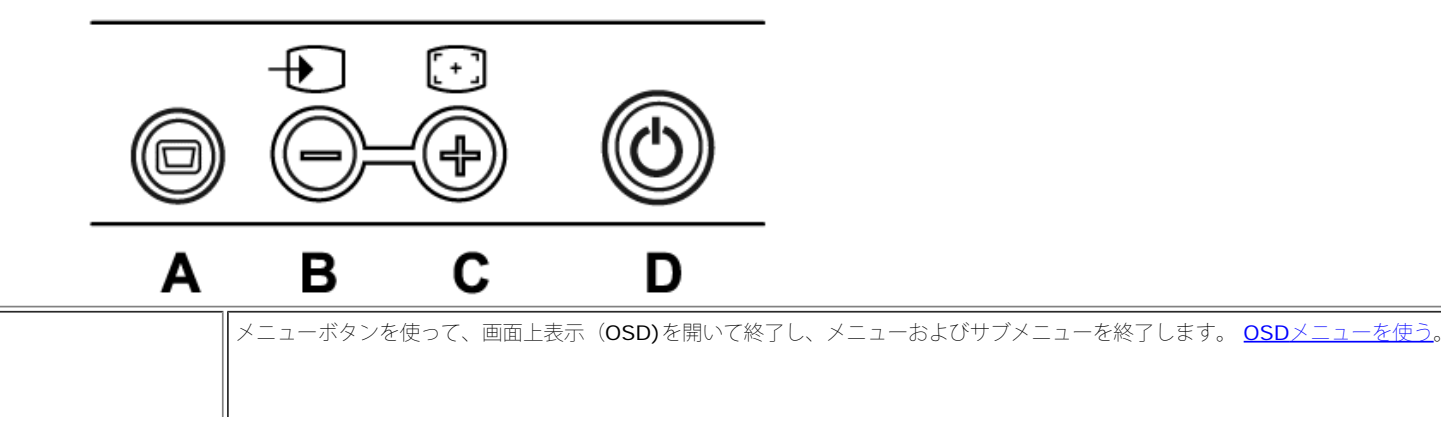

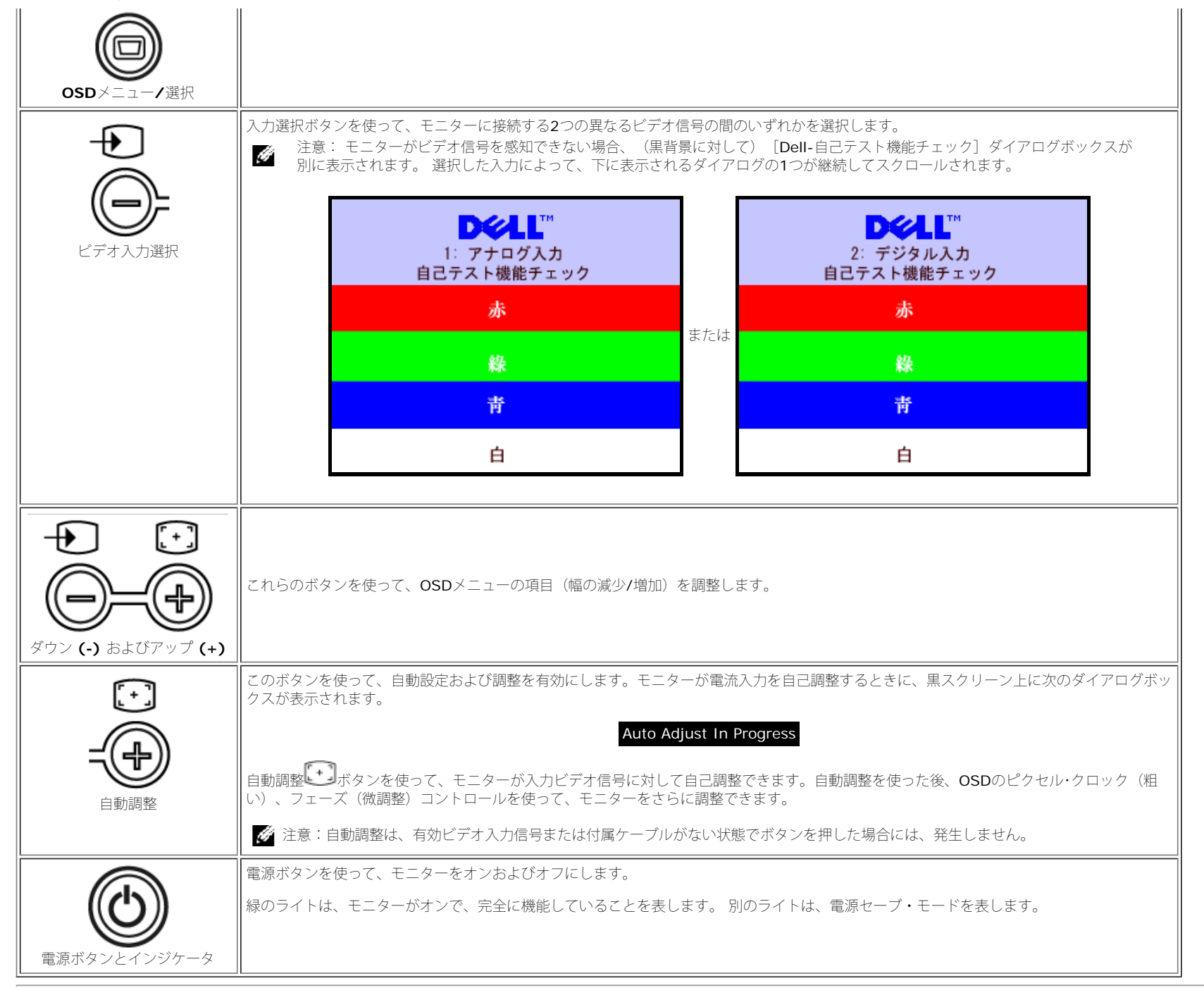

### <span id="page-13-1"></span>**OSD**メニューを使う

<span id="page-13-0"></span>注意: 設定を変更し、別のメニューに進むか、またはOSDメニューを終了する場合、モニターは、その変更を自動的に保存します。変更は、設定を変更し、OSDメニューが消えるのを待つ場合も保 Ø 存されます。

1. メニューボタンを押して、OSDメニューを開き、メインメニューを表示します。

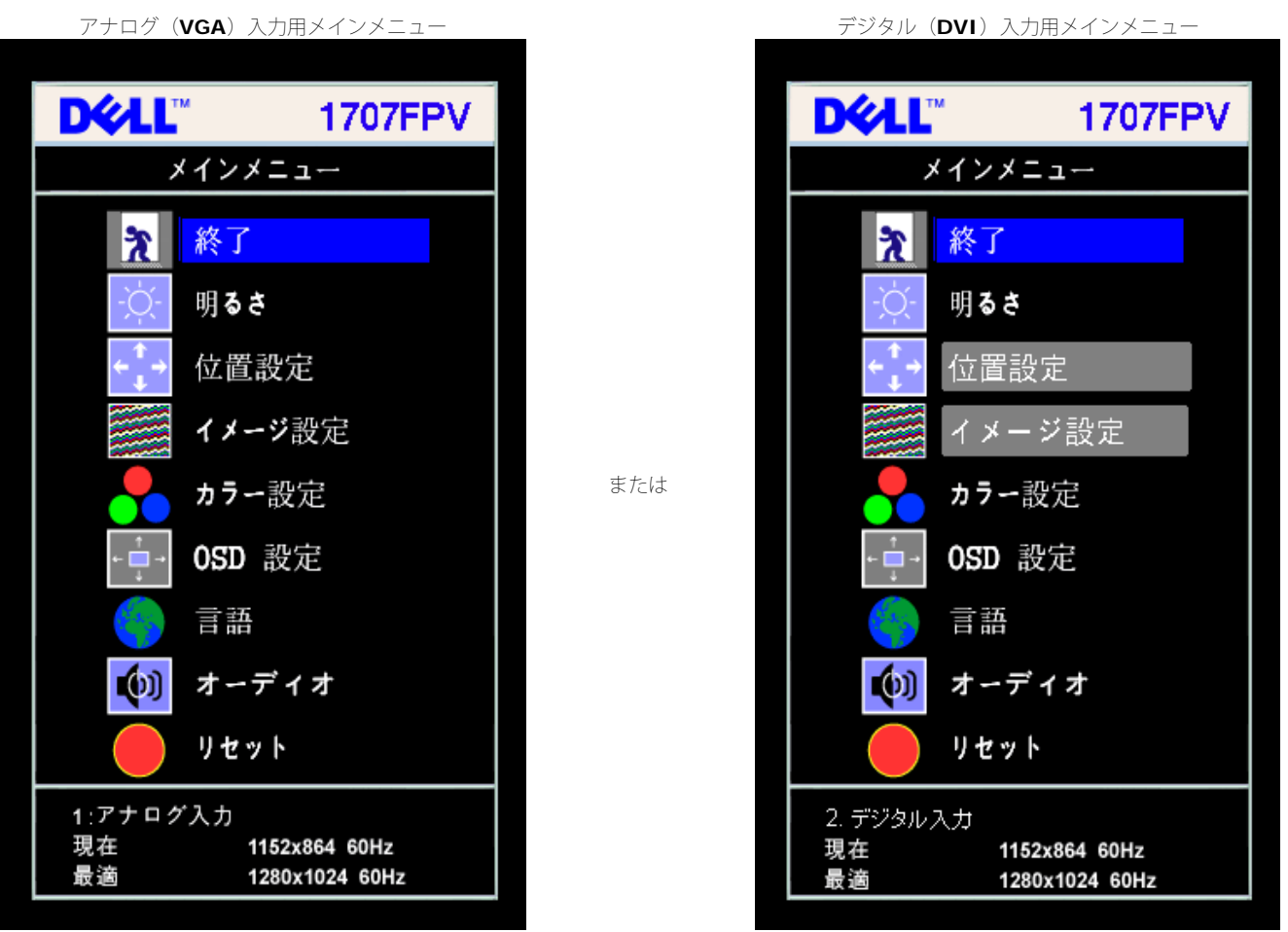

G

注意: 位置決めおよび画像設定は、アナログ (VGA)コネクタの使用時にのみ利用できます。

2. **-** および **+**ボタンを押して、設定オプションを移動します。 アイコンからアイコンに移動するときに、オプション名をハイライトします。 モニター用に利用できるオプションすべての完全リストは、 下表を参照してください。

3. メニューボタンを一回押して、ハイライトされたオプションを有効にします。

4. - および + ボタンを押して、必要なパラメータを選択します。

5. メニューを押して、スライドバーを入力し、次に、メニュー上のインジケータにしたがって、**-** および **+**ボタンを使って、変更します。

■■■メニューボタンを一回押して、メインメニューに戻り、別のオプションを選択するか、またはメニューボタンを2回または3回押して、OSDメニューを終了します。

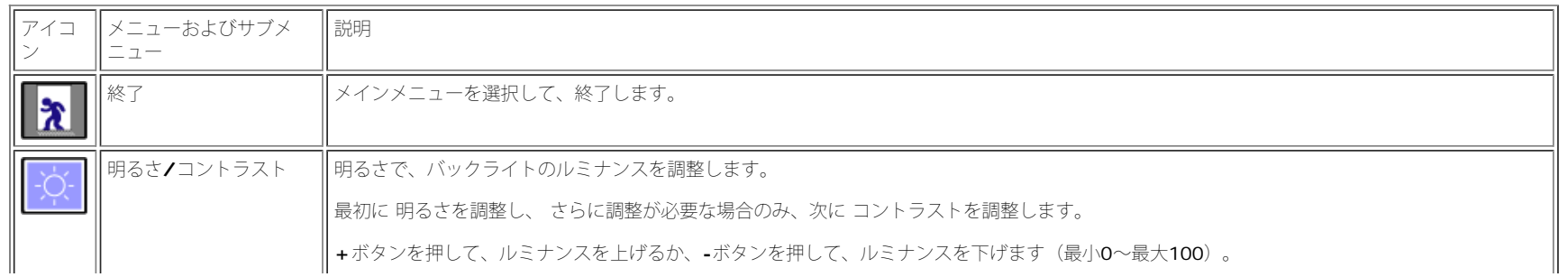

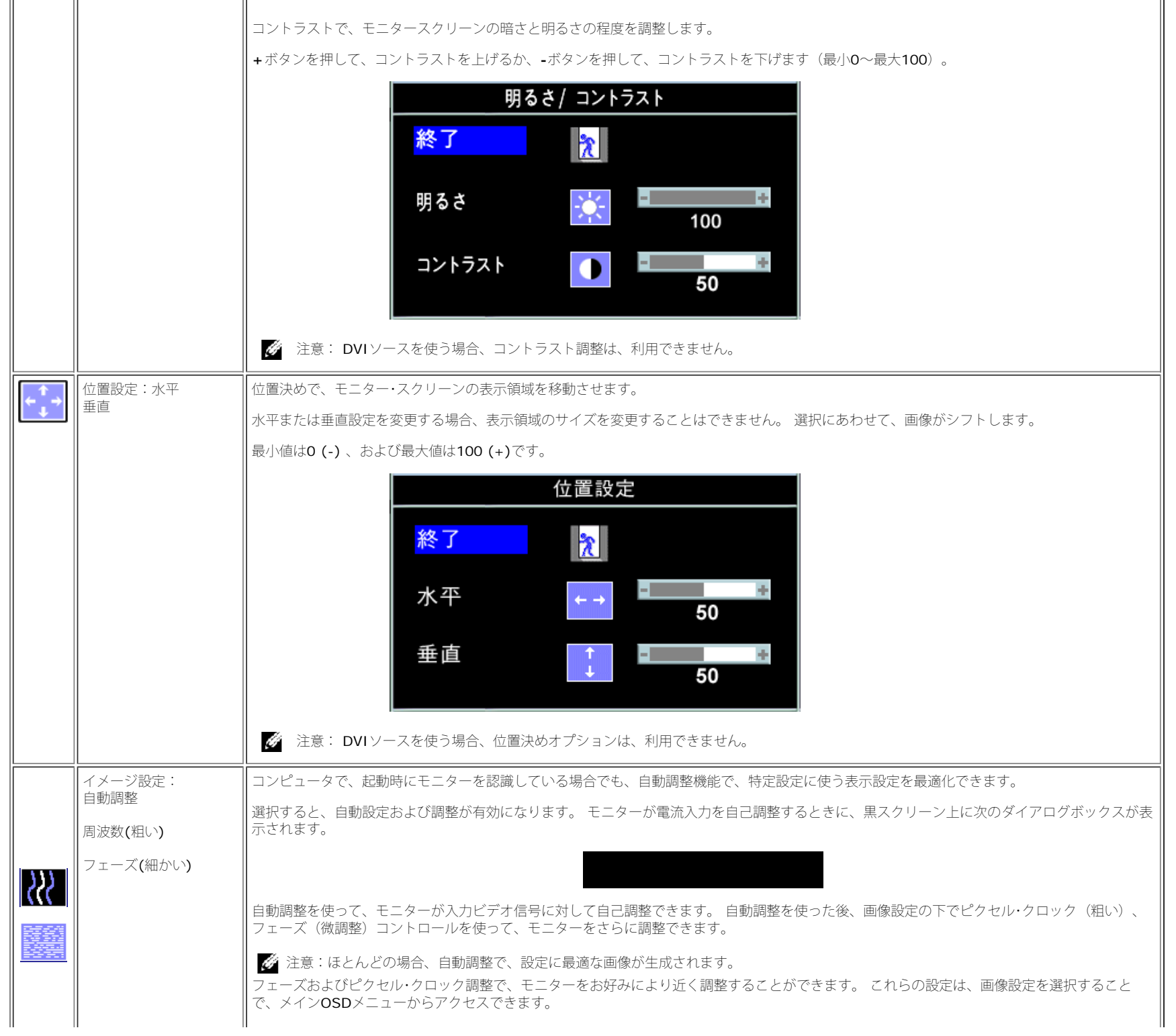

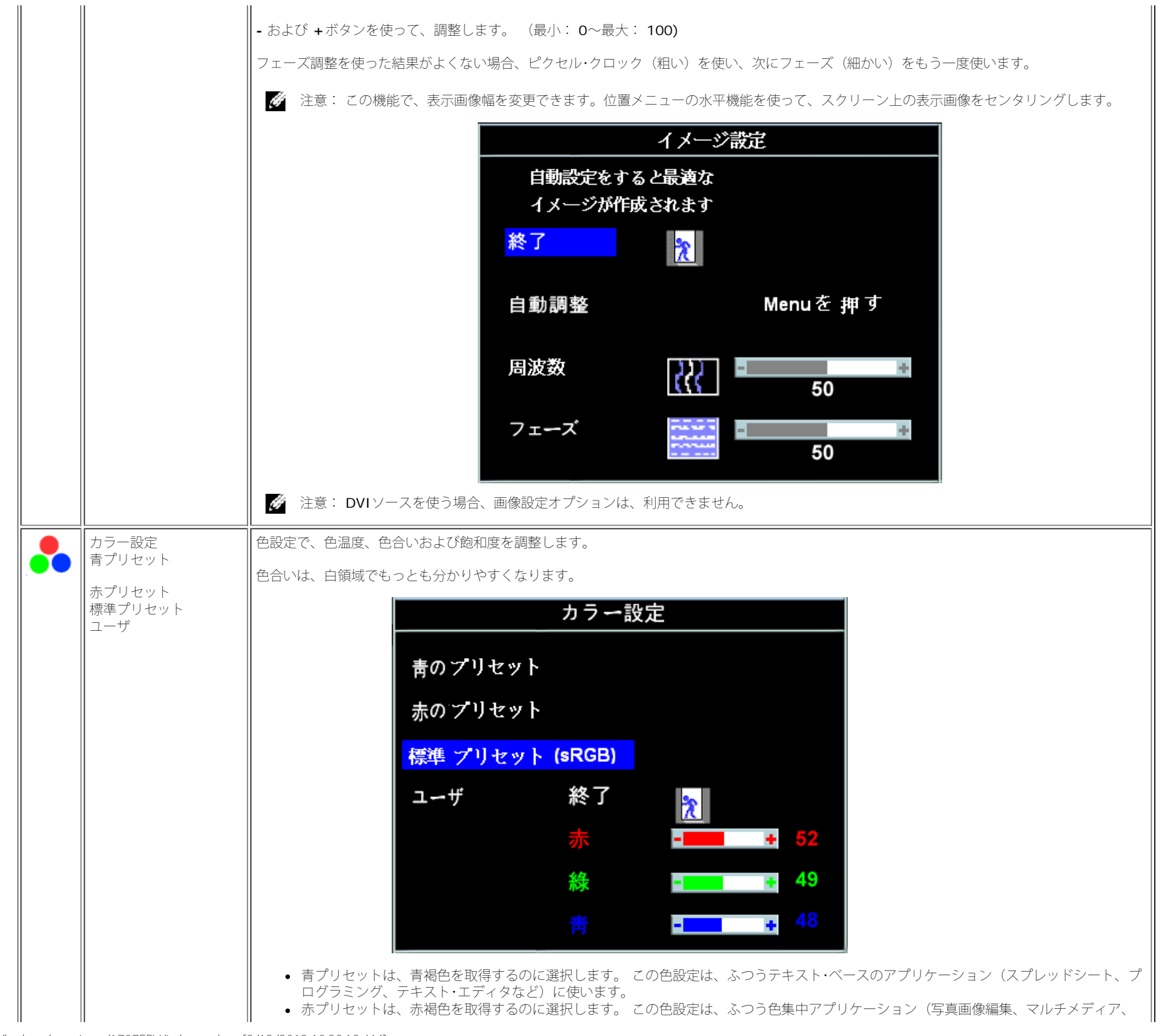

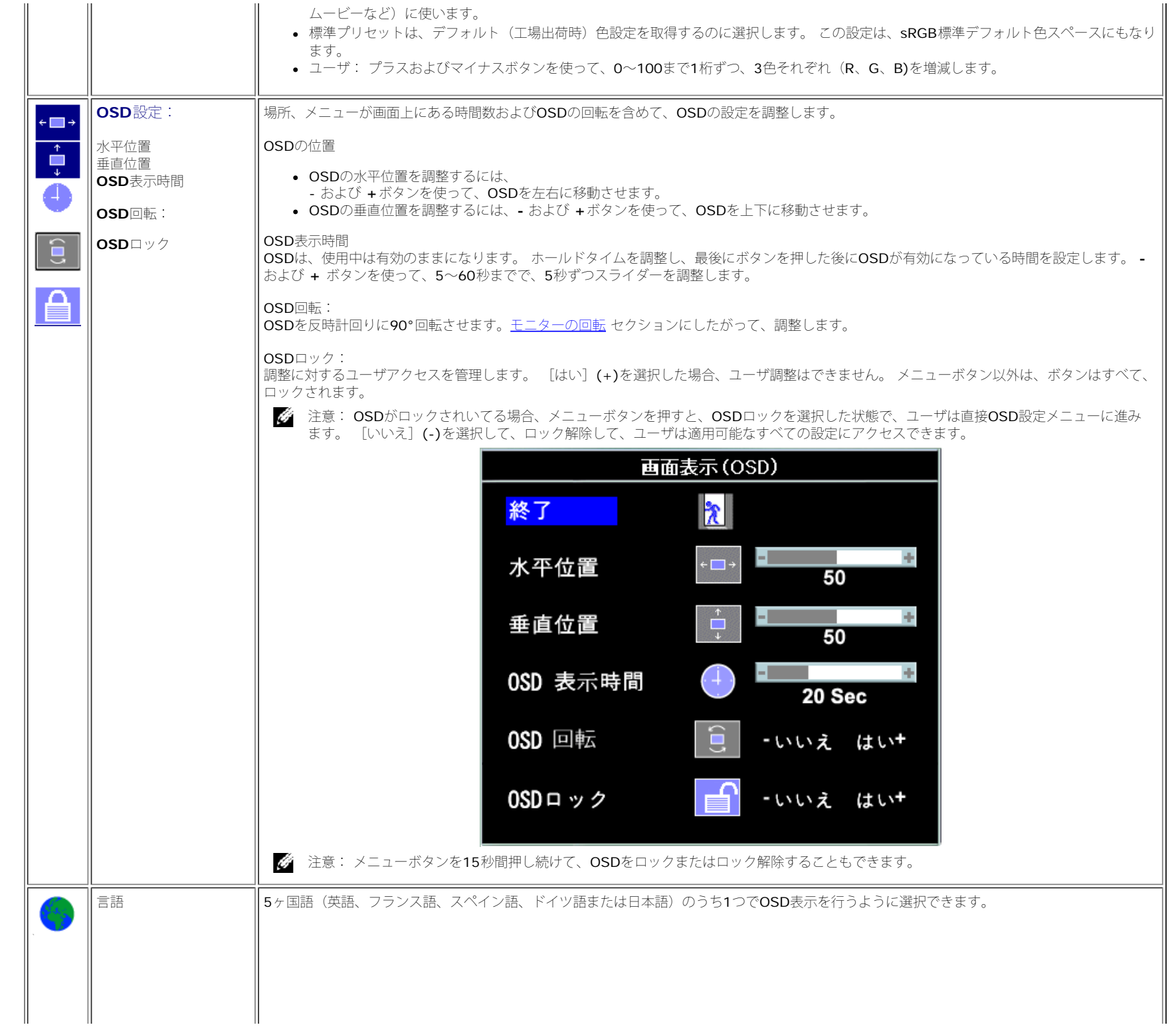

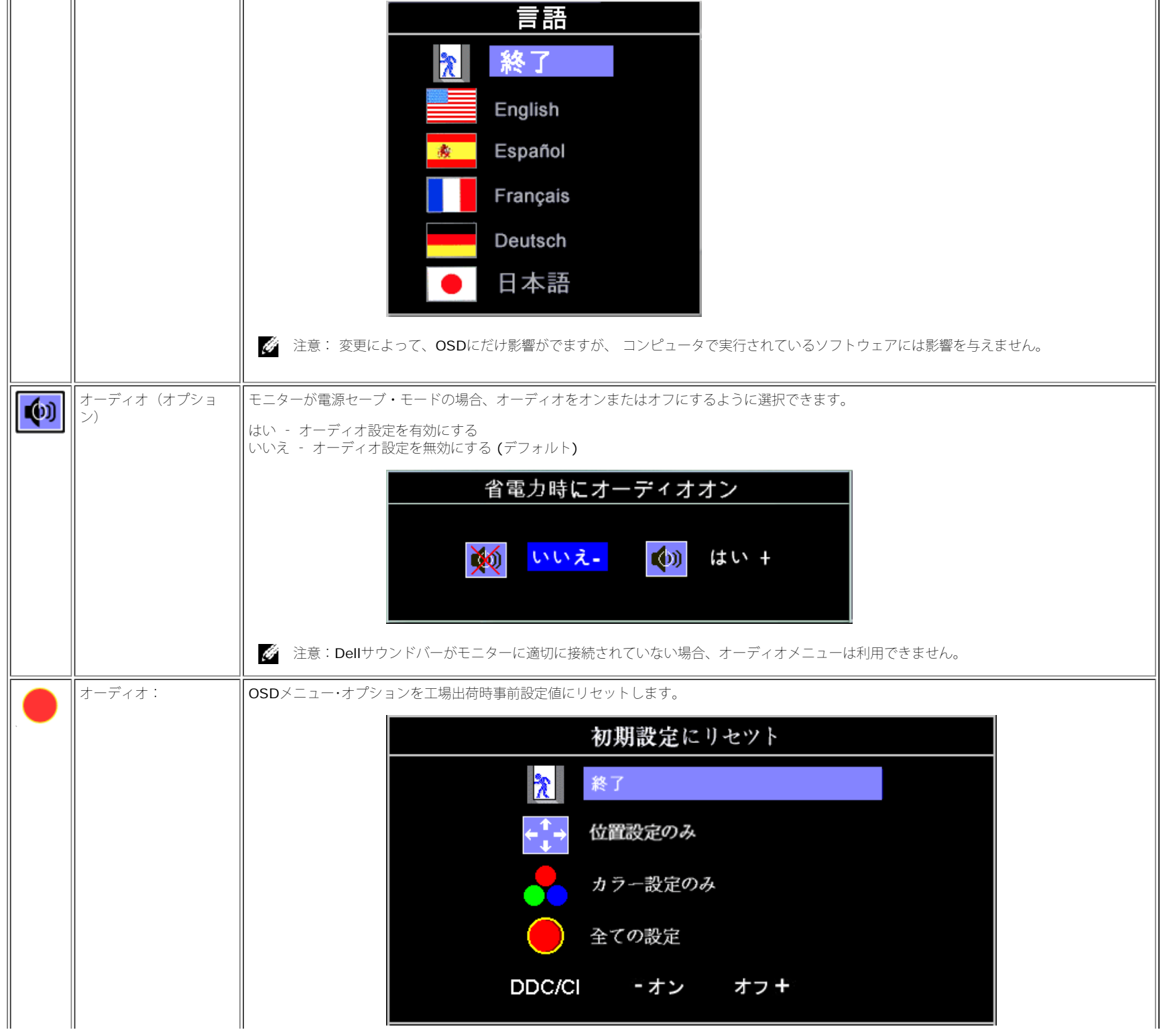

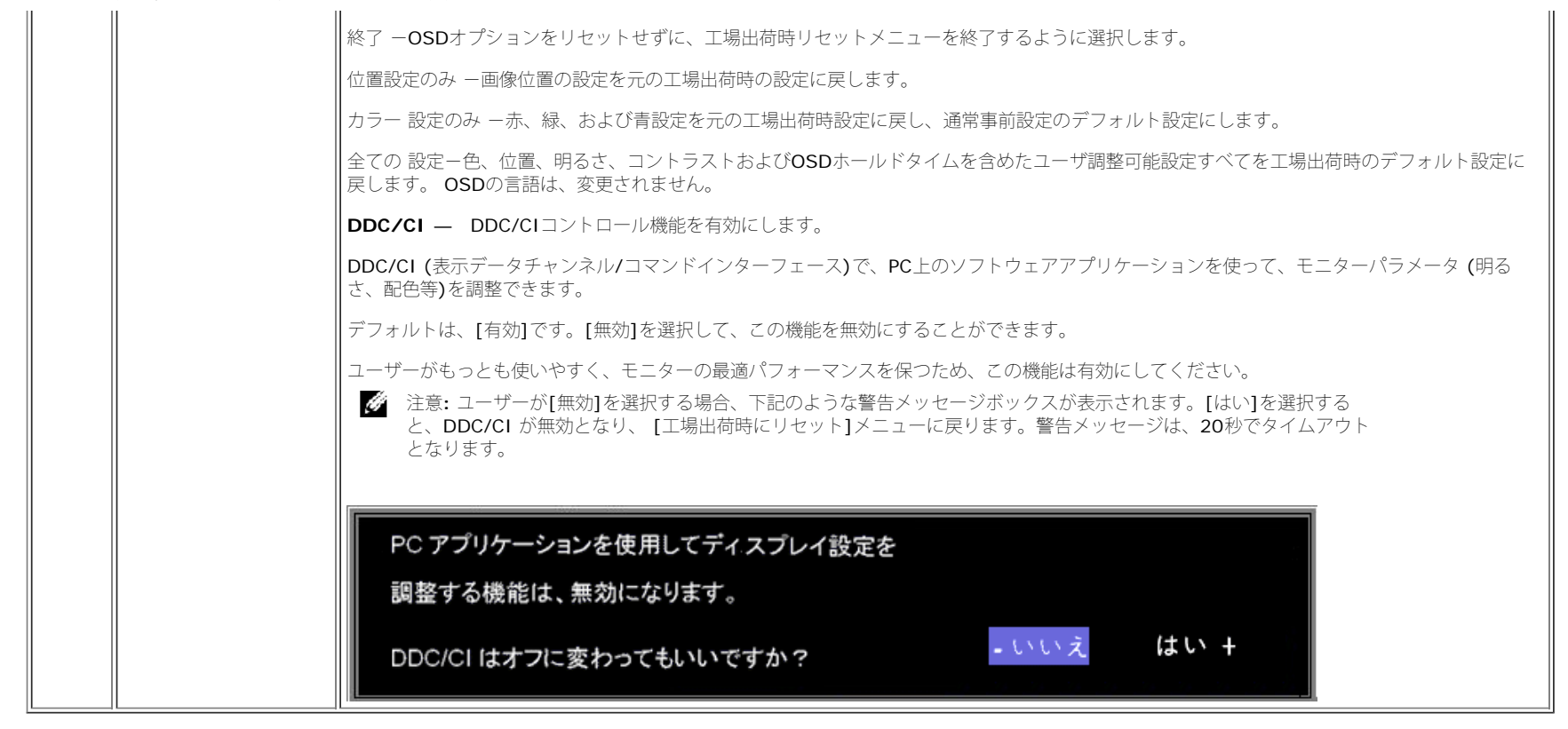

### **OSD**警告メッセージ

次の警告メッセージのうち1つが、スクリーンに表示され、モニターが同期していないことを表します。

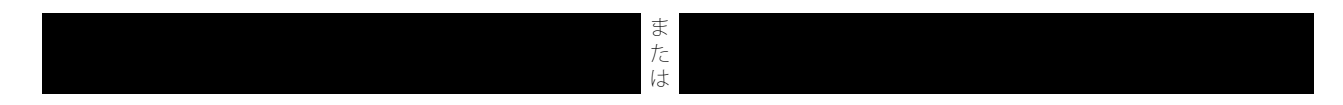

これは、モニターがコンピュータから受信している信号と同期できないことを意味します。 モニターで使用するには、信号が高すぎるか、または低すぎます。このモニターで使用できる水平および垂直周波数 幅については[、仕様](#page-3-2)を参照してください。 推奨モードは、1280 X 1024 @ 60Hzです。

注意: モニターがビデオ信号を感知できない場合は、Dell自己テスト機能チェックダイアログが別に表示されます。

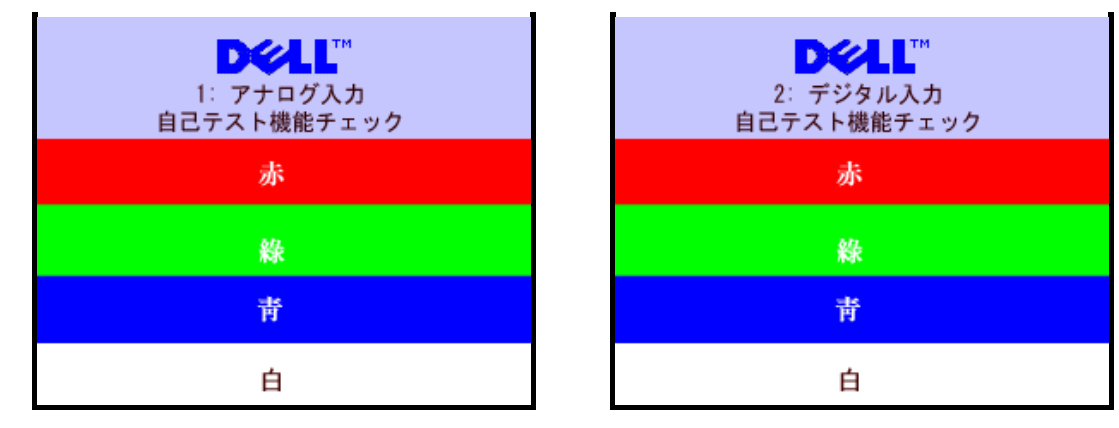

警告メッセージが何も表示されないことがありますが、スクリーンには何も表示されません。 これは、モニターがコンピュータに同期していないことも表しています。

詳細は、問題を解決するを参照してください。

### <span id="page-20-2"></span>最適解像度を設定する

1. デスクトップを右クリックして、プロパティを選択します。 □□□ 設定タブを選択します。 □□□ 画面解像度を1280 x 1024に設定します。 4. **OK**をクリックします。

オプションとして1280 x 1024がない場合は、グラフィック・ドライバを更新する必要があります。 コンピュータによっては、以下の手順のいずれかを完了してください。

Dellデスクトップまたはポータブル・コンピュータをご使用の場合:

**support.dell.com**に進み、サービス・タグを入力し、グラフィックス・カードに最新のドライバをダウンロードします。

Dell以外のコンピュータ(ポータブルまたはデスクトップ)をお使いの場合:

- コンピュータのサポートサイトに進み、最新のグラフィックス・ドライバをダウンロードします。
- グラフィックス・カード・ウェブサイトに進み、最新のグラフィックス・ドライバをダウンロードします。

<span id="page-20-3"></span><span id="page-20-1"></span><span id="page-20-0"></span>**Dell**サウンドバー (オプション) を使う

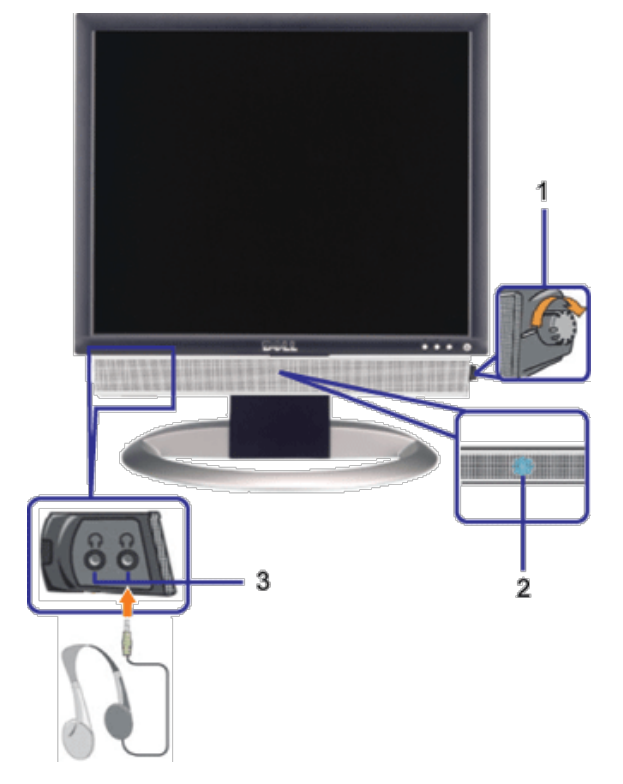

- **1.** 電源/音量調節
- **2.** 電源インジケータ
- **3.** ヘッドフォン・コネクタ

モニターにサウンドバーを取り付ける

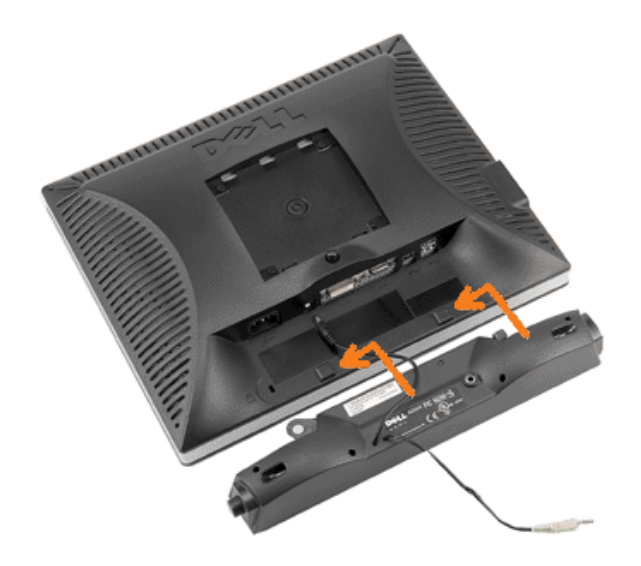

- 1. モニター背面から、2つのスロットをモニター背面の下部沿いにある2つのタブに合わせながら、サウンドバーを取り付けます。
- 2. サウンドバーが所定の位置にはめ込まれるまで、サウンドバーを左側にスライドさせます。
- 3. 電源コードをサウンドバーからモニター後部のコネクタに差し込みます。
- 4. サウンドバー背面から出る黄緑色のミニステレオプラグを、コンピュータのオーディオ出力ジャックに挿入します
- 注意: サウンドバーの電源コネクタ +12V DC出力は、オプションのDell™サウンドバー専用です。
- **注記: Dell** サウンドバー以外のデバイスと一緒に使用しないでください。

[目次ページに戻る](#page-0-1)

<span id="page-23-0"></span>[目次ページに戻る](#page-0-0)

モニターを回転させる **Dell™ 1707FPV**フラットパネルカラーモニターユーザーズガイド

- モニターの回転を変更する
- ●オペレーティングシステムにて回転の設定をする

## モニターの回転を変更する

モニターを回転させる前に、モニターの下の角が回りにぶつからないように高さ (縦に伸ばす)と角度(傾き)を調整してください。

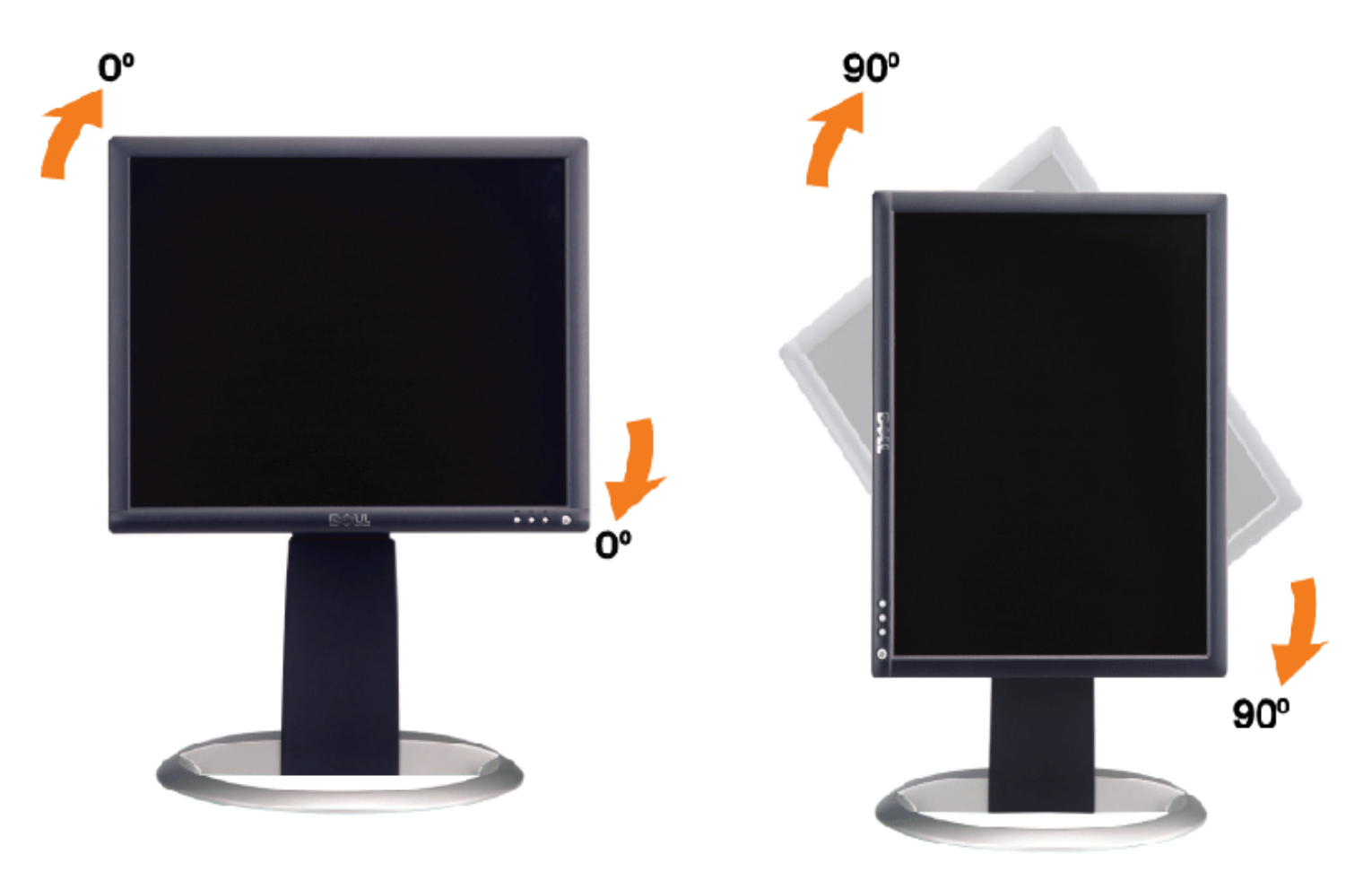

## オペレーティングシステムにて回転の設定をする

モニターを回転させて使用する場合、オペレーティングシステムにて次の手順を踏んでください。

注意: Dellコンピュータ以外でモニターを使用している場合、 グラフィックス・ドライバ のウェブサイトまたはお使いのコンピュータの製 造元ウェブサイトに進み、オペレーティング・システムの回転についての情報を確認します。

1. デスクトップを右クリックして、プロパティをクリックします。 □□□ 設定タブを選択し、アドバンストをクリックします。 **□□□ ATI**がある場合は、回転タブを選択して、お気に入りの回転を設定します。 nVidiaがある場合は、**nVidia**タブをクリックして、左カラムで**NVRotate**を選択し、次にお気に入りの回転を選択します。 Intelがある場合は、**Intel**グラフィックス・タブを選択して、グラフィックス・プロパティをクリックし、 回転タブを選択し、次にお気 に入りの回転を設定します。

注意: 回転オプションがない場合、または正常に作動しない場合は、support.dell.comで、グラフィックス・カード用の最新ドライバをダ ウンロードしてください。

[目次ページに戻る](#page-0-0)

[目次ページに戻る](#page-0-0)

問題を解決する **Dell™ 1707FPV**フラットパネルカラーモニターユーザーズガイド

- モニターのトラブルシューティング
- 全般問題
- 製品別の問題
- USB 問題
- サウンドバーに関するトラブルシューティング

警告: このセクションで手続きをはじめる前に、[安全指示書](#page-30-0)にしたがってください。

## モニターのトラブルシューティング

### 自己テスト機能チェック(**SIFC**)

お使いのモニターには、自己テスト機能が装備され、適切に機能しているかどうかを確認できます。 モニターとコンピュータが適切に接続され ていて、モニタースクリーンが暗い場合は、次の手順でモニター自己テストを実行してください:

1. コンピュータとモニター両方の電源をオフにする。

2. コンピュータの後ろかビデオ・ケーブルを外す。 自己テストが適切に運用できるようにするには、コンピュータの後ろからデジタル (白コネクタ)とアナログ(黒コネクタ)ケーブル両方を外します。

ロロロモニターの電源をオンにする。

モニターがビデオ信号を感知できない場合は、(黒背景に対して)[Dell-自己テスト機能チェック]ダイアログボック スが別に画面上に表示されます。 自己テスト・モードでは、電源LEDが緑になります。 また、選択した入力によっ て、下に表示されるダイアログの1つが画面上をスクロールし続けます。

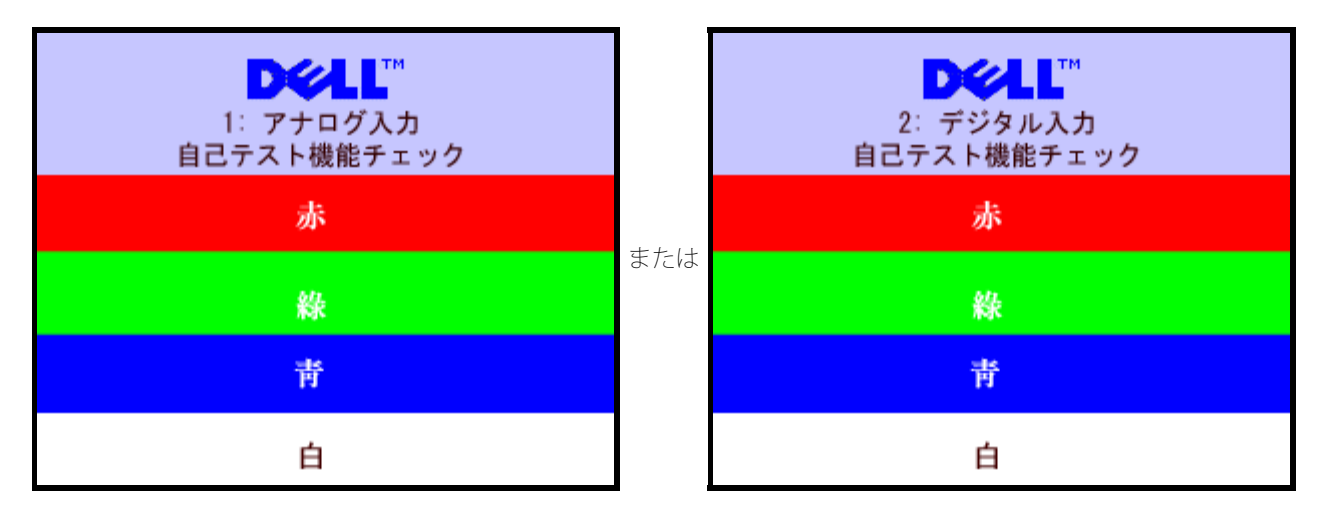

ビデオ・ケーブルが外されているか、または破損している場合、通常システムの運転中、このボックスが表示されます。

4. モニターの電源をオフにして、ビデオ・ケーブルを再接続し、次にコンピュータとモニター両方の電源をオンにします。

前の手順を行った後もモニター・スクリーンに何も表示されない場合、ビデオ・コントローラおよびコンピュータ・システム、およびモニターが 適切に機能していることをチェックしてください。

**OSD**警告メッセージ

次の警告メッセージのうち1つが、スクリーンに表示され、モニターが同期していないことを表します。

ま た は

これは、モニターがコンピュータから受信している信号と同期できないことを意味します。 信号が、モニターが使用するには高すぎるか、また は低すぎます。 このモニターが使用できる水平および垂直周波数幅については、[モニター仕様](#page-3-1) を参照してください。 推奨モードは、1280 X 1024 @ 60Hzです。

警告メッセージが何も表示されないことがありますが、スクリーンには何も表示されません。 これは、モニターがコンピュータに同期していな いか、またはモニターが電源セーブ・モードになっているかを表しています。

## 全般問題

次の表には、考えられるモニターに関する全般的な問題情報が記載されています。

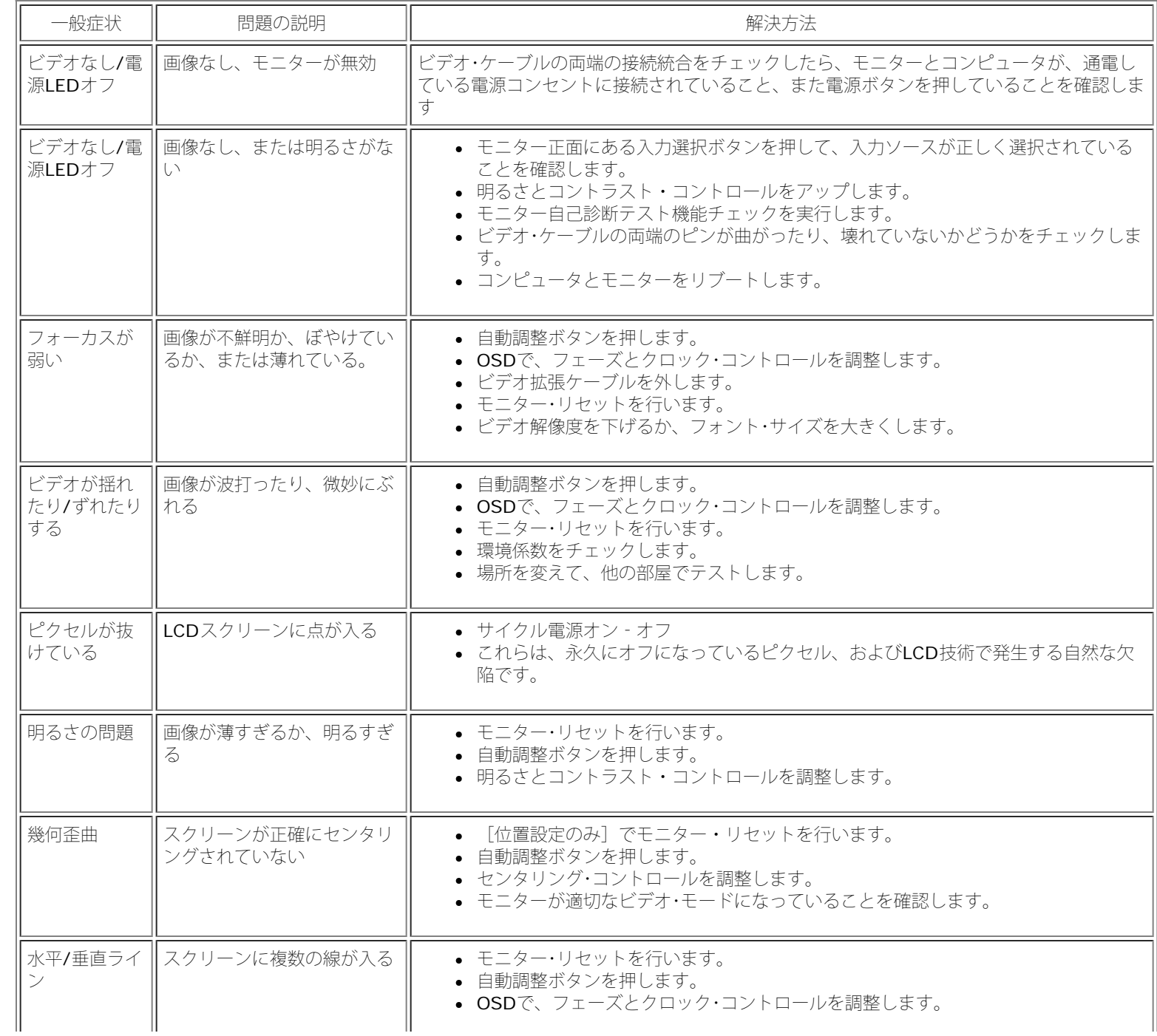

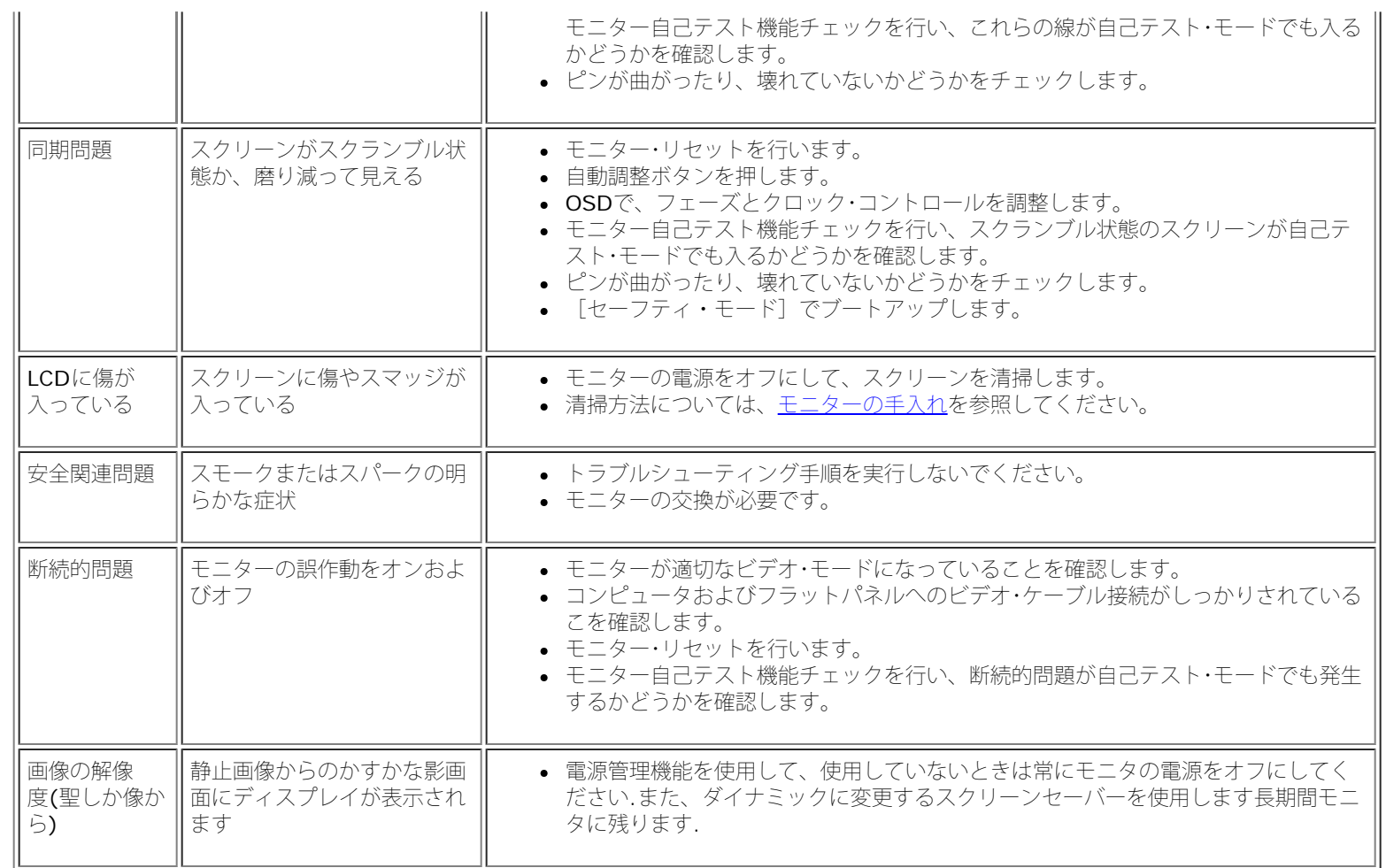

## 製品別の問題

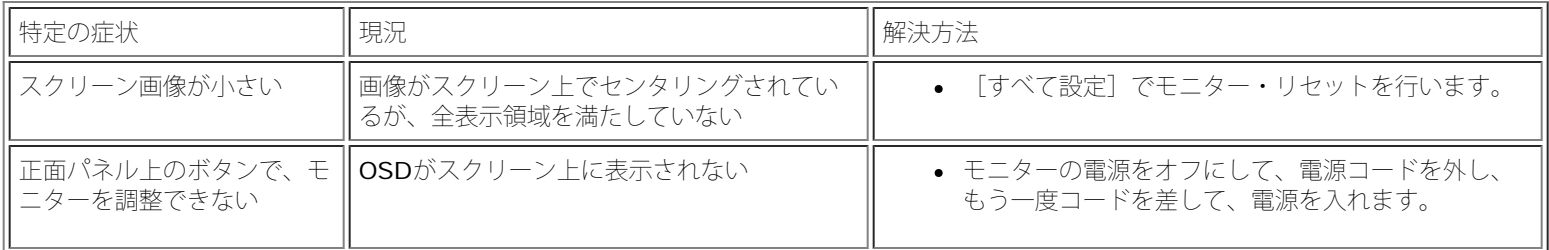

## **USB**問題

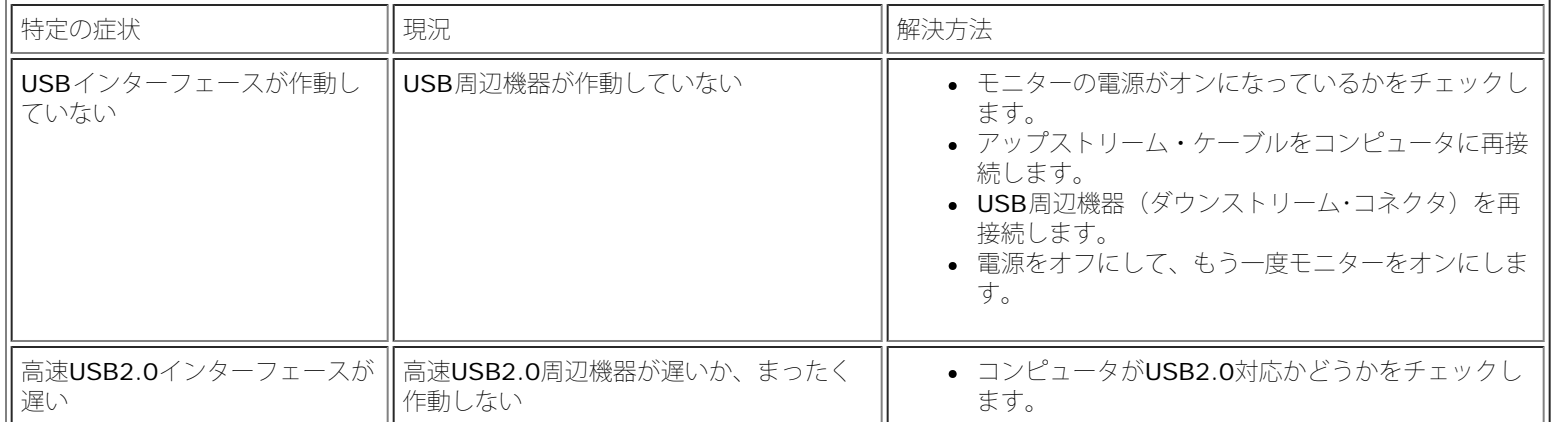

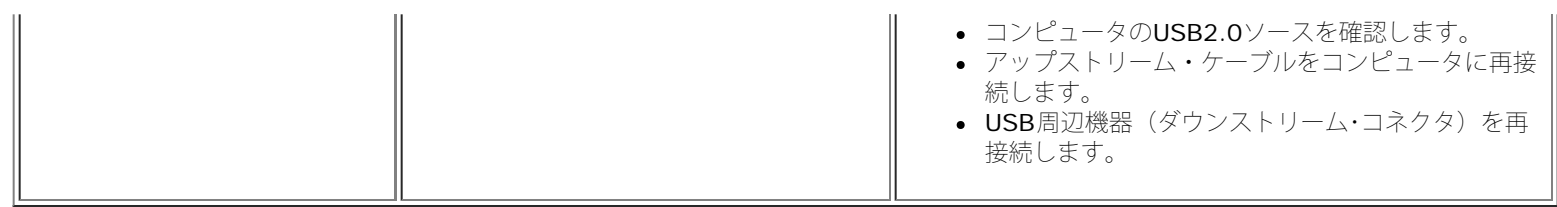

## サウンドバーに関するトラブルシューティング

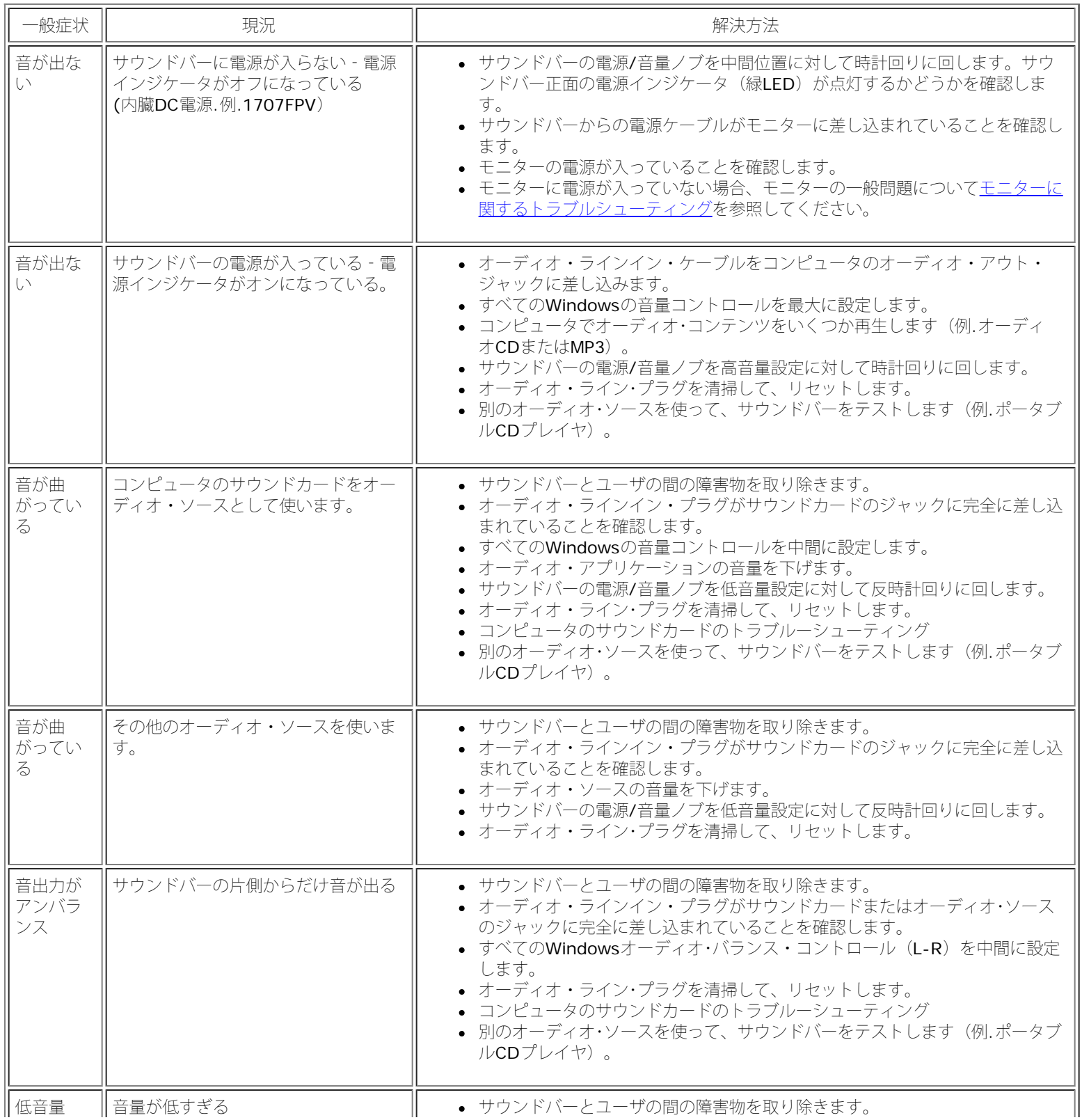

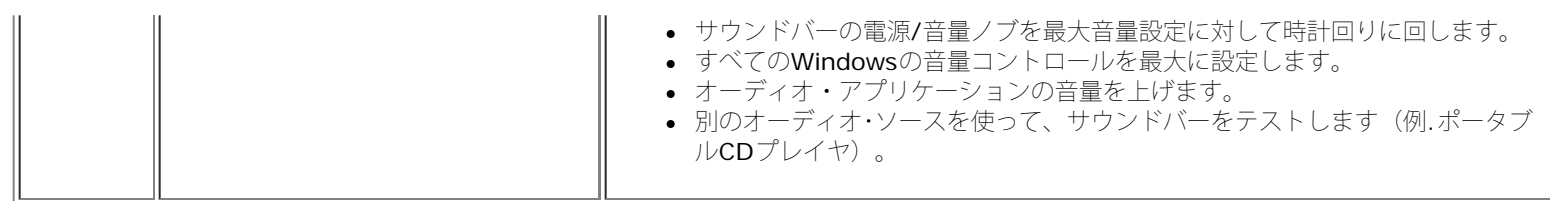

[目次ページに戻る](#page-0-0)

#### <span id="page-30-3"></span>[目次ページに戻る](#page-0-1)

### 付録 **Dell™ 1707FPV**フラットパネルカラーモニターユーザーズガイド

- [注意:](#page-30-2) [安全指示](#page-30-2)
- [FCC](#page-30-3)[通知](#page-30-3)[\(](#page-30-3)[米国のみ](#page-30-3)[\)](#page-30-3)
- [Dell](#page-32-1)[へのお問い合わせ](#page-32-1)
- [モニター設定ガイド](#page-33-1)

<span id="page-30-2"></span>注意: 安全指示

<span id="page-30-1"></span>警告: このマニュアルで指定された以外のコントロール、調整、または手順を使用すると、感電、電気的障害、または機械的障害を招く結果となります。

コンピュータのモニターを接続して使用するときは、これらの指示書を読み、従ってください。

- コンピュータの損傷を避けるために、コンピュータの電源装置の電源選択スイッチが地域でご使用になれる交流(AC)電源に一致するように設定されていることを確認してください。
	- 115ボルト(V)/60ヘルツ(Hz) −北米、南米、東アジア地域(日本、韓国(220ボルト(V)/60ヘルツ(Hz)も使用)、および台湾)。
	- o 230ボルト(V)/50ヘルツ(Hz) ヨーロッパ、中東、極東の大半。

モニターが地域で使用できるAC電源で作動するように、電気的に定格されていることを常に確認してください。

<span id="page-30-0"></span>注**:** このモニターは、AC電圧入力を設定するための電圧選択スイッチを必要としません。 ユーザーズガイドの「電気的仕様」で定義した範囲に従って、AC入力電圧を自動的に受け入れます。

- 熱、直射日光、または極端な低温にさらされる場所でモニターを保管したり、使用したりしないでください。
- 大きな温度差がある場所で、モニターを移動しないでください。
- モニターを激しい振動や強い衝撃にさらさないでください。 例えば、モニターを車のトランクに収納しないでください。
- 高い湿度や埃っぽい環境にさらされる場所で、モニターを保管したり使用したりしないでください。
- 水やその他の液体をモニターの上や内部にこぼさないでください。
- フラットパネルモニターは、室温条件で保管してください。 極端な高温や低温は、ディスプレイの液晶に悪い影響を与えることがあります。
- モニターの開口部に金属物質を挿入しないでください。 感電の危険があります。
- 感電する恐れがあるため、モニターの内部に触れないでください。 モニターのケースは、専門技術者だけが開けることができます。
- 電源ケーブルが損傷した場合は、絶対にモニターを使用しないでください。 コンピュータのケーブルの上に物が置かれていないこと、またケーブルを通行の邪魔になるように配線されていないことを確 認してください。
- コンセントからモニターを取り外すときは、ケーブルではなく、必ずプラグをつかむようにしてください。
- モニターのキャビネットの開口部は、換気のために設けられています。 過熱の原因となるため、これらの開口部を塞いだりカバーをかけたりしないでください。 ベッド、ソファ、ラグ、またはその他の 柔らかい表面でのモニターの使用は、キャビネット底面の換気用の開口部が塞がれることになるため、避けてください。 モニターを本箱や囲まれた空間に設置する場合、適切な換気と空気の流れがある ことを確認してください。
- モニターは、湿度が低く埃の少ない場所に設置してください。 湿った地階や埃っぽい通路などには設置しないでください。

- モニターを雨にさらしたり、(台所、水泳プールの傍など)水気のあるところで使用しないでください。 モニターに誤って水がかかった場合、直ちにコンセントを抜き、正規代理店にご連絡ください。 清掃の必要があるときは、まずモニターのプラグを抜き、湿った布で拭いてください。
- モニターはしっかりした表面に置き、注意して取り扱ってください。 スクリーンはガラス製で、落としたり打ち付けたりすると簡単に傷が付きます。
- モニターは、コンセントのすぐ傍に設置してください。
- モニターが正常に作動しない場合、特に、異常な音や匂いがする場合は、直ちにプラグを抜き、正規代理店またはサービスセンターに連絡してください。
- 背面カバーを取り外さないでください。感電の恐れがあります。 背面カバーは、専門技術者しか開けることはできません。
- 高温が問題の原因となることがあります。 モニターを直射日光のあたるところで使用したり、ヒーター、ストーブ、暖炉、その他の熱源の傍に設置しないでください。
- 長期間使用しない場合は、モニターのプラグを抜いてください。
- 修理を行う場合は、必ずコンセントからモニターのプラグを抜いてください。
- 使用済製品の回収につきまして

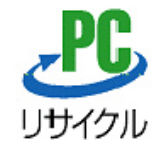

上記PCリサイクルマークが表示されている当社製品は、当社が無償で回収・再資源化いたします。 なお、PCリサイクルマークが表示されていない当社製品は、有償にて回収・再資源化となりますので、ご了承ください。 詳細は、以下のURLをご覧ください。

<個人のお客様><http://www1.jp.dell.com/content/topics/segtopic.aspx/environment/main?c=jp&l=jp&s=corp&~section=personal>

<法人のお客様><http://www1.jp.dell.com/content/topics/segtopic.aspx/environment/main?c=jp&l=jp&s=corp&~section=corporation>

### **FCC**通知**(**米国のみ**)**

#### **FCC**クラス**B**

本装置は高周波エネルギーを生成し使用しています。また、高周波エネルギーを放射する可能性があるため、指示に従って正しく設置しなかった場合は、無線通信に障害を及ぼす可能性があります。本装置 は、FCC基準パート15に準ずるClass Bのデジタル電子機器の制限事項に準拠しています。

本製品はFCC規則パート15に準拠しています。操作は次の2つの条件に規制されます。

1 電波障害を起こさないこと。

2 誤動作の原因となる電波障害を含む、受信されたすべての電波障害に対して正常に動作すること。

通知**:** FCC規制ではDell™ Incで明示的に承認されていない変更や改造が行われた場合には、本装置を使用する権利が規制される場合があることを規定しています。

これらの制限事項は、住宅地域で使用した場合に生じる可能性のある電磁障害を規制するために制定されたものです。しかしながら、特定の設置状況においては電波障害を起こさないという保証はありません。 本装置がラジオやテレビの受信に障害を与えていないかを判断するには、本装置の電源をオンオフしてみます。受信障害が発生している場合には、以下の方法で受信障害を改善することをお勧めします。

- 受信アンテナの方向または設置位置を変える。
- 本装置と受信機の距離を離す。
- 本装置と受信機の電源系列を別の回路にする。

必要に応じて、Dell Inc.の代理店、またはラジオ/ビデオの専門技術者に問い合わせる。

次の情報は、FCC規制に準拠して本書で取り上げられるデバイスで提供されます。

- 製品名:1707FPV
- モデル番号: 1707FPVt
- 会社名:

Dell™ Inc. 世界的法規制遵守および環境問題。 One Dell™ Way Round Rock, Texas 78682 USA 512-338-4400

注**:** 詳細な規制情報については、製品情報ガイドを参照してください。

### <span id="page-32-1"></span>**Dell**へのお問い合わせ

Dell社にはインターネットおよび電話にてお問い合わせいただけます:

- **www.dell.com.jp**
- ウェブページからサポートを受けるには、**support.dell.com** (テクニカルサポート) をご覧ください。
- ウェブページから世界各地のサポートを受ける場合、ページ下の **[** 国 **/** 地域を選択する **]** メニューを使うか、下表に記載のウェブアドレスを参照してください。
- メールでのサポートは、下表に記載のメールアドレスを参照ください。

<u>をす</u>注:国によっては、 **Dell™ XPS™** コンピュータ専用サポートの電話番号が、参加国に記載の番号とは別の場合があります。 XPS コンピュータ専用番号が記載されていない場合、記載のサポート用電話番 号から、 Dell 社にお問い合わせいただければ、担当部署におつなぎします。

電話でのお問い合わせにつきましては、下表の電話番号とコードをお使いください。 国際電話のかけ方については、国内または国際電話会社にお問い合わせください。

注:提供された連絡先情報は、このドキュメントが印刷された時点で正しいものとみなされ、予告なしに変更することがあります。

<span id="page-32-0"></span>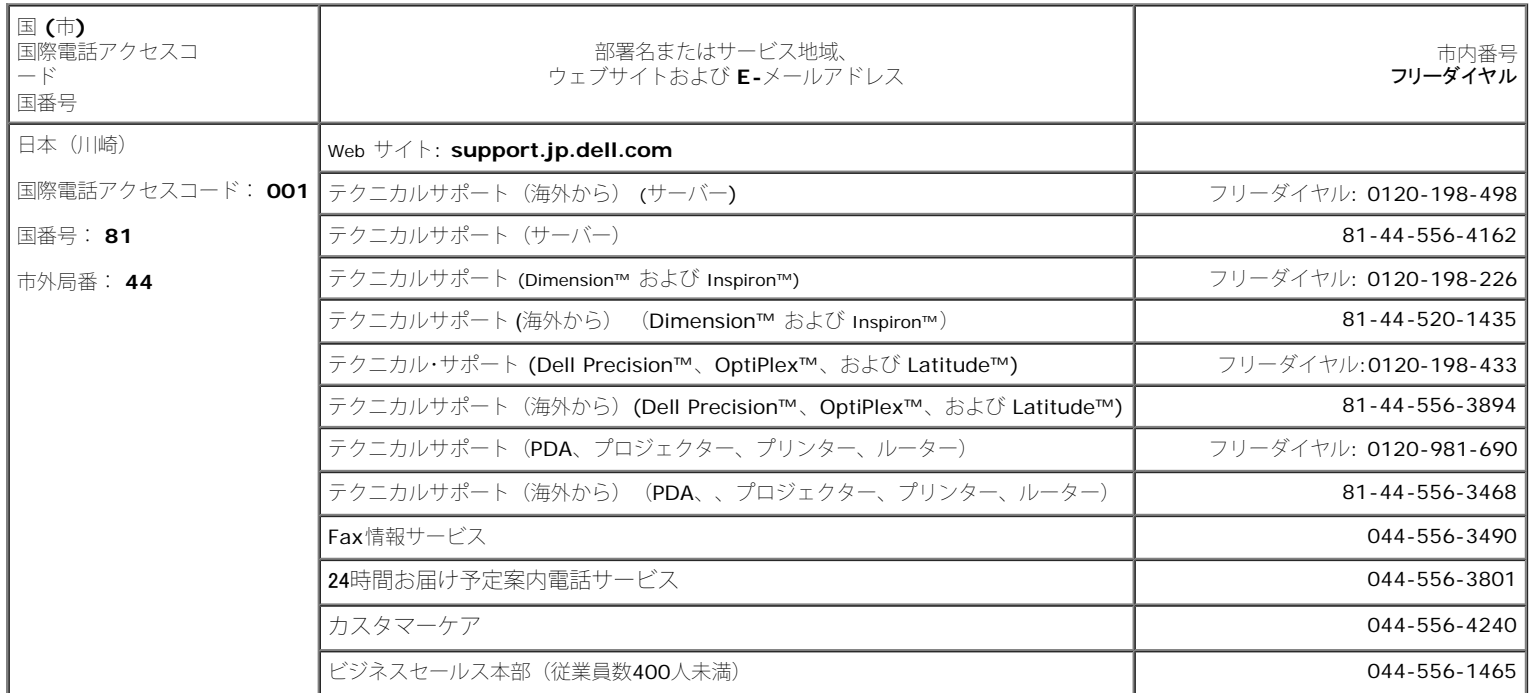

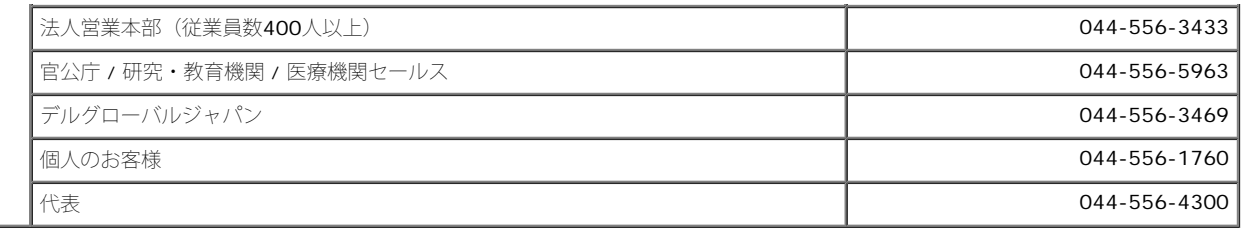

### <span id="page-33-1"></span>モニター設定ガイド

PDFファイルを表示する(.pdf 拡張付きファイル)には、ドキュメント・タイトルをクリックします。 PDFファイル (.pdf拡張付きファイル)をハードドライブに保存するには、ドキュメント・タイトルを右 クリックして、MicrosoftR Internet Explorer で名前を付けて保存をクリックするか、またはNetscape Navigatorで名前を付けてリンクを保存し、次にファイルを保存する先のハードドライブの場所を指定し ます。

[モニター設定ガイド](#page-34-0) [\(西\)](#page-34-0) **(.pdf )** (14 MB)

[モニター設定ガイド\(東\)](#page-36-0) **(.pdf )** (14 MB)

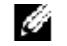

<u>を</u>:PDFファイルには、Adobe® Acrobat® Reader®が必要です。Adobeウェブサイトからダウンロードできます。<br>- PDFフェイルもキニナスには、Assistance Little また、カビーフェイル、思くちない。ALISTANCE PDFファイルを表示するには、Acrobat Readerを起動します。 次に、ファイル -> 開く をクリックして、PDFファイルを選択します。

<span id="page-33-0"></span>[目次ページに戻る](#page-0-1)

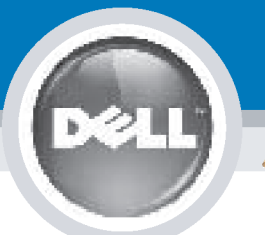

# **Setting Up Your Monitor**

Paramétrer votre moniteur | Instalación del monitor | Configurar o monitor |

Inbetriebnahme des Monitors | Configurazione del monitor | Instalacja monitora

**CAUTION: MISE EN GARDE: PRECAUCIÓN:** ATENÇÃO: **ACHTUNG:** Before you set up and operate Avant d'installer et d'utiliser Antes de configurar y utilizar el Antes de instalar e utilizar o votre écran Dell, veuillez vous your Dell monitor, see the safety monitor Dell, consulte las seu monitor Dell, consulte as instructions in your monitor référer aux consignes de instrucciones de seguridad normas de segurança no "Guia sécurité données dans le "Guide contenidas en la "Guía de "Product Information Guide." de informação do produto" do **Dell™ 1707FPV Flat Panel Monitor** See your User's Guide for a des Informations du Produit" de información del producto" que seu monitor. Consulte também votre moniteur. Consultez acompaña al monitor. Consulte o Guia do utilizador para obter complete list of features. également votre Guide también la Guía del usuario a lista completa de funções. Utilisateur pour obtenir la liste para obtener una lista sanleitung. complète des fonctions. completa de las funciones.

**Bevor Sie Ihren Dell-Monitor** einrichten und in Betrieb setzen, lesen Sie die"Sicherheitshinweise in der Produktanleitung" Ihres Monitors. Lesen Sie auch die umfassende Liste mit Funktionen in Ihrer Bedienung-

OR

ou  $\mathbf{o}$ ou oder  $\theta$ lub

Prima di installare e utilizzare il monitor Dell, leggere le norme di sicurezza sull'uso del monitor "Guida informativa al prodotto". Si veda anche la Guida utente per avere l'elenco completo delle funzioni.

**ATTENZIONE:** 

Przed wykonaniem ustawień i rozpoczęciem używania monitora Dell należy przeczytać instrukcje<br>bezpieczeństwa w "Podręczniku informacii o produkcie" monitora. Informacje dotyczące pełnej listy funkcji znajdują się w Podreczniku użytkownika.

**OSTRZEŻENIE:** 

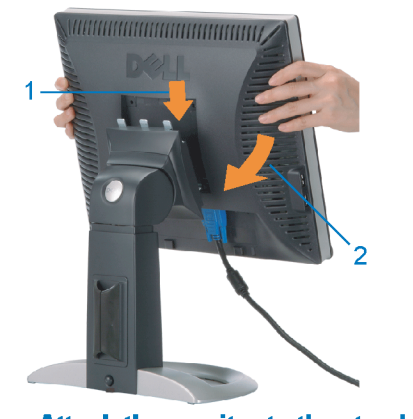

**Attach the monitor to the stand.** Fixez le moniteur sur le socle. Acople el monitor a la base. **Cologue o monitor no suporte.** Den Monitor auf den Fuß befestigen. **Fissare il monitor alla base.** Podłącz monitor do podstawy.

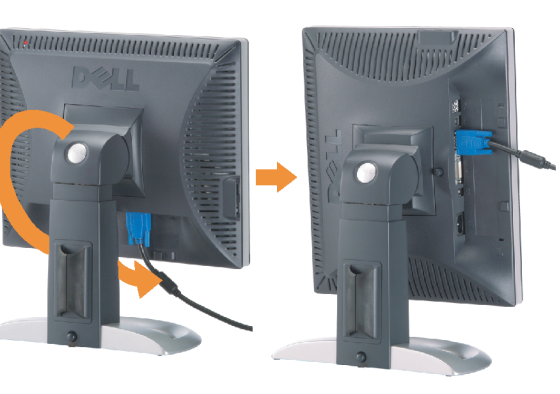

**Rotate the monitor to connect** the cables.

Obróć monitor w celu podłączenia kabli.

Pivotez le moniteur pour connecter les câbles. Gire el monitor para conectar los cables. Rode o monitor para ligar os cabos. Drehen Sie den Monitor um die eigene Achse, um die Kabel anzuschließen. Ruotare il monitor per collegare i cavi.

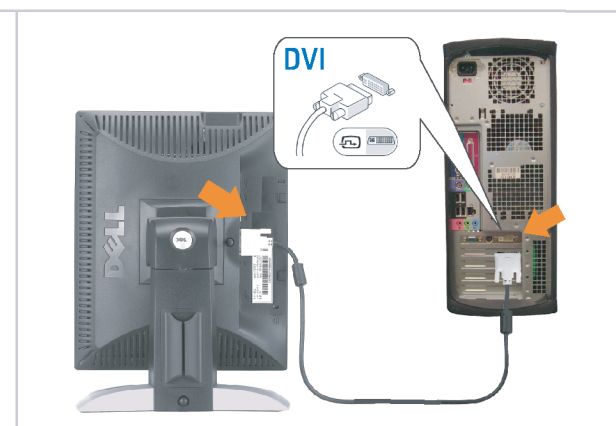

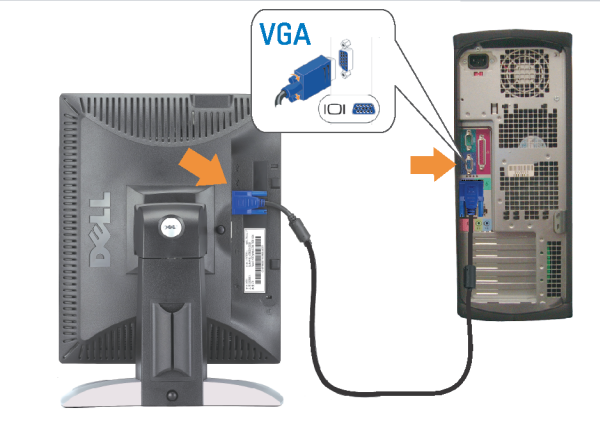

Connect the monitor using EITHER the white DVI cable OR the blue VGA cable (DO NOT connect both cables to the same computer)

Branchez le moniteur en utilisant SOIT le câble DVI blanc SOIT le câble VGA bleu (ne branchez PAS les deux câbles sur le même ordinateur)

Conecte el monitor usando 0 el cable DVI blanco 0 el cable VGA azul. (NO conecte ambos cables al mismo ordenador.) Conecte o monitor usando o cabo DVI branco OU o cabo VGA azul (NÃO conecte ambos os cabos ao mesmo computador).

Schließen Sie den Monitor ENTWEDER über das weiße DVI-Kabel ODER das blaue VGA-Kabel an (schließen Sie NICHT beide Kabel an den Computer an)

Collegare il monitor usando O il cavo DVI di colore bianco O il cavo VGA di colore blu (NON collegare entrambi i cavi allo stesso computer

Podłącz monitor białym kablem DVI lub niebieskim kablem VGA (NIE należy podłączać dwóch kabli do tego samego komputera)

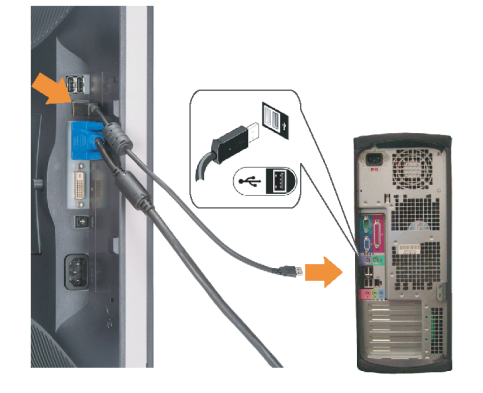

### **Connect the USB cable to the computer.**

Connectez le câble USB sur l'ordinateur. Conecte el cable USB a su computador. Ligue o cabo USB au computador. Verbinden Sie das USB-Kabel mit dem Computer. **Collegare il cavo USB al computer.** Podłącz kabel USB do komputera.

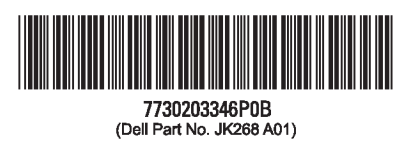

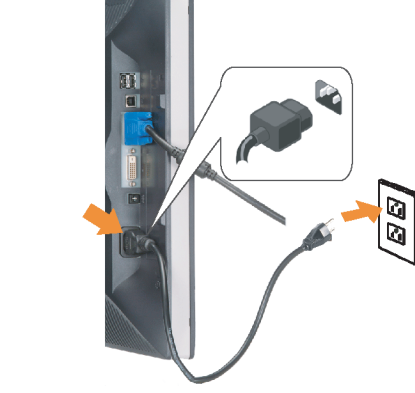

#### **Connect the power cord firmly to the** monitor and the electrical outlet.

Connectez fermement le cordon d'alimentation au moniteur et à une prise murale.

Conecte el cable de alimentación firmemente al monitor y a la toma de corriente.

Ligue o cabo de alimentação ao monitor e à tomada eléctrica. Schließen Sie die Netzleitung odnungsgemäß an den Monitor und eine Steckdose an

Collegare bene il cavo di alimentazione al monitor e alla presa elettrica.

Podłącz pewnie przewód zasilający do monitora i gniazdka elektrycznego.

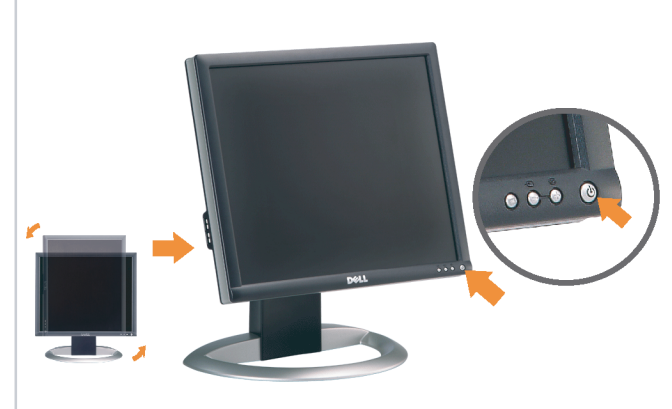

#### Rotate the monitor back and turn on the monitor.

Pivotez de nouveau le moniteur pour retrouver sa position initiale et allumez-le. Vuelva a girar el monitor y enciéndalo. Rode o monitor para a posição original e ligue-o. Drehen Sie den Monitor wieder in die Ausgangsposition und schalten Sie ihn ein.

Ruotare il monitor per riportarlo nella posizione originale e accenderlo.

n

Obróć monitor do poprzedniej pozycji i włącz monitor.

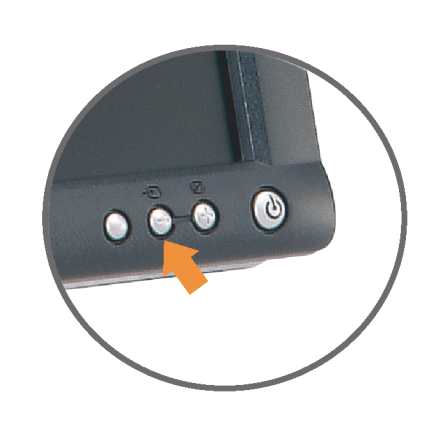

#### If nothing appears on the screen, press the *Input Select* button.

Si aucune image n'apparaît sur l'écran, appuyez sur le bouton Sélection d'Entrée.

Si no aparece nada en la pantalla, pulse el botón Selección de entrada.

Se não aparecer nada no ecrã, prima o botão selecção de entrada.

Wenn nichts auf dem Bildschirm erscheint, drücken Sie bitte die Eingangsauswahl-Taste.

Se sullo schermo non appare nulla, premere il tasto Seleziona ingresso.

Jeśli nic nie wyświetli się na ekran naciśnij przycisk Wybór wejścia.

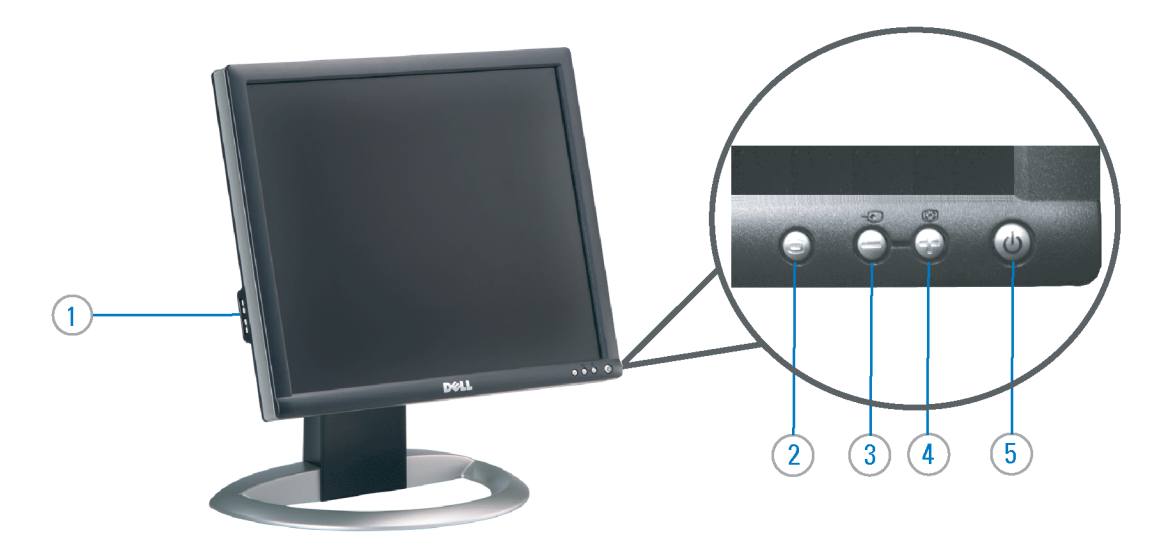

- 1. USB Downstream Port
- 2. OSD Menu/Select
- 3. Video Input Select/Down
- 4. Auto-Adjust / Up
- 5. Power Button (with power light indicator)
- 6. Cable Management Holder
- 7. Lock Down/Release Button
- 8. Security Lock Slot
- 9. Dell Soundbar Mounting Brackets
- 10. Power Out for Dell Soundbar
- 11. Monitor Lock/Release Button
- 1. USB-Downstream-Anschluss
- 2.0SD Menü/Auswahl
- 3. Videoeingang-Auswahl/Unten
- 4. Auto-Einstellen/Oben
- 5. Netzschalter (mit Betriebsanzeige)
- 6. Kabelhalter
- 7. Taste Einrasten/Ausrasten 8. Diebstahlsicherung
- 9. Dell Soundbar-Montagehalter
- 10. Ausschalter für Dell Soundbar
- 11. Bildschirm Ver-/Entriegelungstaste

 $\rightarrow$ 

**Finding Information** 

the CD, for more information.

See your monitor User's Guide in

### 1. Port USB flux descendant

- 2. Menu OSD/Sélectionner
- 3. Sélectionner l'Entrée vidéo/Bas
- 4. Réglage auto / Haut
- 5. Bouton Alimentation (avec témoin lumineux
- d'alimentation)
- 6. Support de câbles
- 7. Bouton verrouillage/libération
- 8. Orifice de verrouillage de sécurité
- 9. Support de montage de la Soundbar Dell
- 10. Sortie alimentation pour Dell Soundbar
- 11. Moniteur verrouillage/déverrouillage du panneau LCD
- 1. Porta USB per il downstream
- 2. Menu OSD/Selezione
- 3. Selezione ingresso video/Giù
- 4. Regolazione automatica/Su
- 5. Tasto di accensione (con indicatore luminoso)
- 6. Alloggio cavo
- 7. Pulsante blocco/rilascio
- 8. Slot per blocco di sicurezza
- 9. Staffe di montaggio Dell Soundbar
- 10. Uscita alimentazione per Soundbar Dell
- 11. Tasto blocco/rilascio pannello
- Trouver les Informations Búsqueda de información Procurar informação Référez-vous au Guide Utilisateur Para obtener más información de votre moniteur sur le CD pour consulte la Guía del usuario del les informations complémentaires. monitor contenida en el CD.

Para obter mais informações, consulte o Guia do utilizador do seu Bedienungsanleitung Ihres monitor que vem incluído no CD.

Weitere Informationen sind in der Monitors auf der CD angegeben.

Finden von Informationen Dove reperire informazioni Znajdowanie informacji Consultare la Guida utente nel CD,

Dalsze informacje znajdują się w Podreczniku użytkownika per avere maggiori informazioni. monitora na dysku CD.

awarts w ninis w ninisjazym dokumencis moga ulec in this d nt is subiect to chano upraozania.<br>© 2006 Doll Inc. Wezvetkie prawe zastraźona prouveso.<br>© 2008 Dall Inc. Tutti i divitti risorunt @ 2006 Dell Inc. All rights reserved Reproduction in any manner whatsoever without the<br>written permission of Dell Inc. is strictly forbidden. umnie niniejszego dokumentu przy uźciu j<br>/ Dell Inc. jest surowo zabroniena nts in ieglicher Form ist oh .<br>È severamente proibita la riproduzione di qualsiasi ele<br>coritto di Poll Inc. hminung de .<br>Dell ø il logo DELL sono marchi regist<br>`` " = > " "conosce interesse di propr Dell e o logótipo DELL são marcas comerciais da Dell Inc.<br>A Dell exclui qualconos incorrer i registrati di Dell Inc..<br>\* ============ esclusiva nei marchi e nelle Dell and the DELL logo are trademarks of Dell Inc. Dell Dell et le logo DELL sont la propriété de Dell Inc.. Tous<br>les autres noms commerciaux ou noms de marques sont la propriété de Dell y el logotipo .<br>Dell und das DELL-Logo sind Warenzeichen der Dell Inc.<br>Dell erhebt keinerlei Eigentumsansprüche auf Warenzeic .<br>Delli logo DELL to znaki towarowa firmy Dell Inc..<br>Firma Dell nie zglasza źadnych praw do marek i nazv DELL son marcas registradas de Dell Inc disclaims pro<br>of others. prietary interest in the marks and names **Juin 2006** Junio 200 Junho 200 Gingno 2006 **Juni 2006** Czerwiec 2006

9  $\overline{8}$ 

 $6 \frac{1}{2}$ 

1. Puerto de descarga USB

3. Menú OSD/Seleccionar

4. Ajuste automático/Subir

luminoso de encendido)

7. Botón para bloque/liberación

8. Ranura de bloqueo de seguridad

9. Soportes de montaje para la barra de

Desconexión para Dell Soundbar

4. Automatyczna regulacja/W górę

8. Gniazdo blokady zabezpieczenia

10. Panela dźwiękowego Dell

9. Wsporniki montażowe Dell Soundbar

11. Przycisk blokady/zwolnienia monitor

11. Botón para bloquear o liberar el panel LCD

1. Port pobierania danych (downstream) USB

5. Przycisk zasilania (ze wskaźnikiem zasilania)

7. Przycisk blokowania/zwolnienia blokady

6. Brida

10. sonidos Dell

2. Menu OSD/Wybór 3. Wybór wejścia video/W dół

6. Uchwyt kabla

2. Seleccionar entrada de vídeo/Bajar

5. Botón de encendido (con indicador

- 1. Porta USB downstream
- 2. Seleccionar entrada de video/Para baixo
- 3. Menu OSD/Seleccionar
- 4. Ajuste automático/Para cima
- 5. Botão de alimentação (com LED indicador de alimentação)
- 6. Suporte do cabo
- 7. Botão de fixação/libertação
- 8. Ranhura para travamento de seguranca
- 9. Suportes de montagem para o Dell Soundbar
- 10. Desligar sistema de som Dell
- 11. Botão de bloqueio/desbloqueio do painel LCD

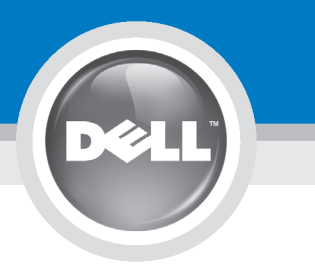

## **Setting Up Your Monitor**

設定您的顯示器 | 安装显示器 | モニターのセットアップ | 모니터설치 | mwww.mwinae |

**CAUTION:** 注意: Before you set up and operate your Dell monitor, see the safety instructions in your monitor "Product Information Guide" See your User's Guide for a complete list of features.

設定和操作您的 Dell 顯示器 前,請先參閱隨附《產品資 訊指南》中的安全說明。有 關顯示器功能的完整介紹也 請參閱《使用指南》。

在设置和使用 Dell 显示器之前 ,请参阅显示器《产品信息指南》中 的安全注意事项。此外,还请参 阅用户指南以了解全部特性。

警告:

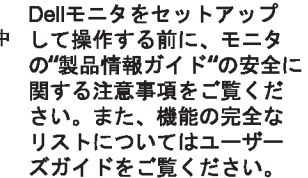

注意:

Dell 모니터를 설치하고 작동하기 전에 모니터"제품 정보 가이드"의 안전 지침을 참조하십시오. 또한, 기능의 전체 목록은 사용자 가이드를 참조하십시오.

주의:

ก่อนที่จะติดตั้งและใช้งานจอภาพ ีเดลล์ของคณ ให้อ่านขั้นตอนเพื่อความปลอดภั ียใน "ค่มีอข้อมลผลิตภัณฑ์" ่ ของจอภาพก่อน นอกจากนี้ ให้อ่าน คู่มือผู้ใช้ ของคุณ เพื่อดูรายการคุณสมบัติที่สมบูรณ

ข้อควรระวัง:

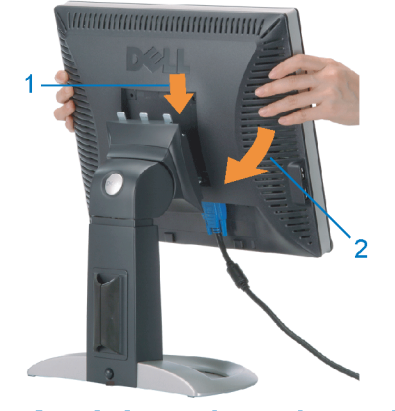

Attach the monitor to the stand. 將顯示器裝在腳座上。 将显示器与底座相连。 モニターをスタンドに取り付けます。 모니터를 스탠드에 부착합니다. ต่อจอภาพเข้ากับขาตั้ง

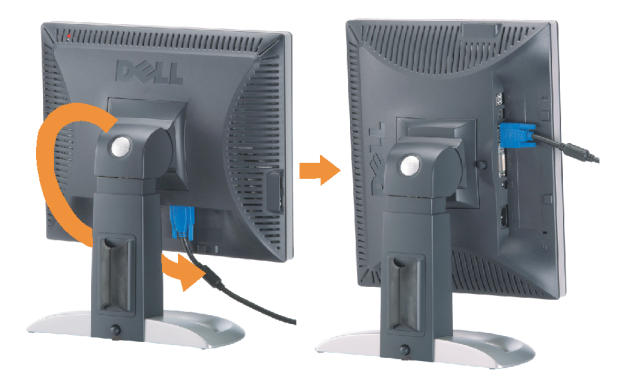

**Rotate the monitor to connect** the cables. 旋轉顯示器以便連接各連接線。 旋转显示器以连接线缆。 モニタを回転してケーブルを接続します。 모니터를 회전시켜 케이블을 연결합니다. หมุนจอภาพเพื่อเชื่อมต่อสายต่างๆ

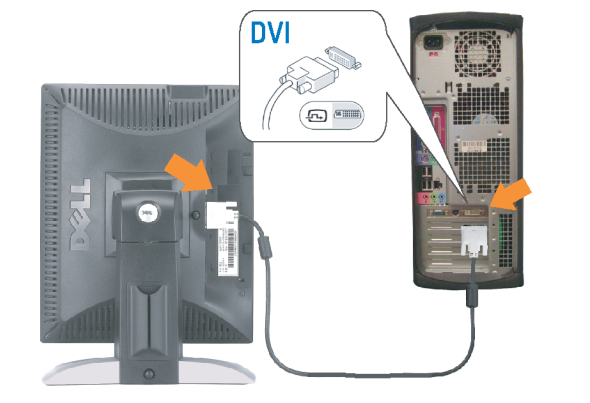

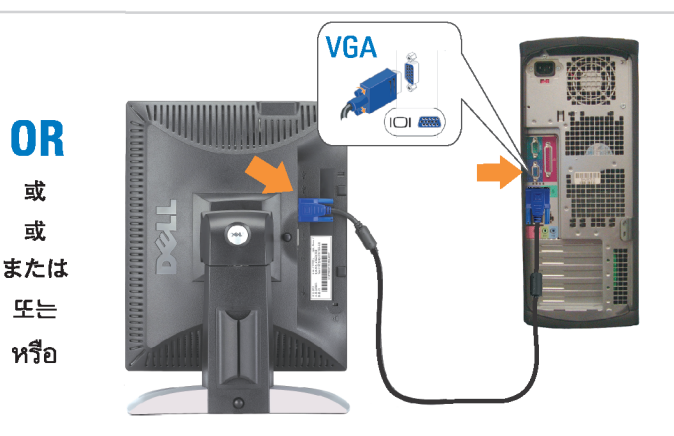

Connect the monitor using EITHER the white DVI cable OR the blue VGA cable (DO NOT connect both cables to the same computer)

使用白色 DVI 纜線或藍色 VGA 纏線來連接監視器 (請勿同時將兩條纜線連接到同一部電腦上)。 使用白色 DVI 线或蓝色 VGA 线连接显示器 ( 不要将两条线缆同时连接到一台计算机 ) 。

白いDVIケーブルまたは青いVGAケーブルを使ってモニタを接続します(両方のケーブルを同じケーブルに接続しないで ください)。

DVI 케이블 또는 파란색 VGA 케이블을 사용하여 모니터를 연결하십시오(두 개의 케이블을 동일한 컴퓨터에 연결하지 마 십시오).

เชื่อมต่อจอภาพโดยใช<sup>้</sup> สายเคเบิล DVI สีขาว หรือสายเคเบิล VGA สีน้ำเงิน (อยาเชื่อมต่อสายเคเบิลทั้งสองเข้ากับคอมพิวเตอร์เครื่องเดียวกัน)

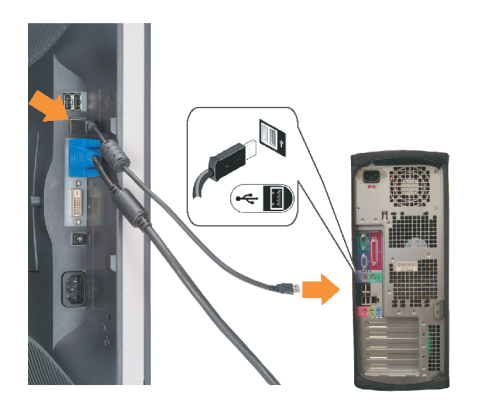

**Connect the USB cable to the computer.** 將USB續線連接到雷腦上。 将 USB 线连接到计算机。

USBケーブルコンピュータに接続します。 USB 케이블을 컴퓨터에연결합니다 เชื่อมต่อสายเคเบิล USB ไปยังคอมพิวเตอร

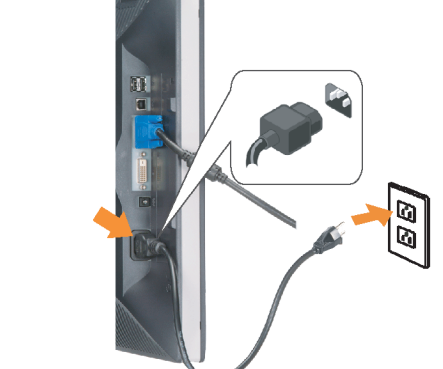

**Connect the power cord firmly to the** monitor and the electrical outlet. 將電源線確實地連接至顯示器和電源插座。

**In** 

ำงแน่นหนา

将电源线牢固插入显示器和电源插座。 電源コードをモニタとコンセントにしっかり接続 します。

전원 코드를 모니터와 전기 콘센트에 단단하게 연결합니다. ้เชื่อมต่อสายไฟไปยังคอมพิวเตอร์และเต้าเสียบไฟฟ้าอย่

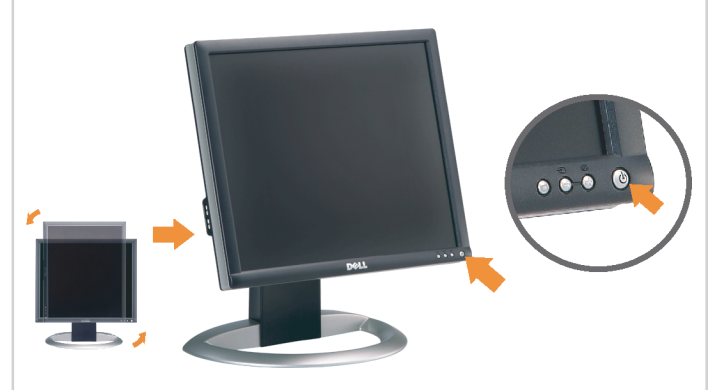

Rotate the monitor back and turn on the monitor.

 $\bullet$ 

將顯示器轉回原位並開啟顯示器電源。 将显示器旋转回原位, 然后打开显示器电源。 モニタを回転して元に戻し、モニタの電源をオン にします。 모니터를 다시 회전시킨 후 모니터를 켭니다. หมุนจอภาพกลับ และเปิดจอภาพ

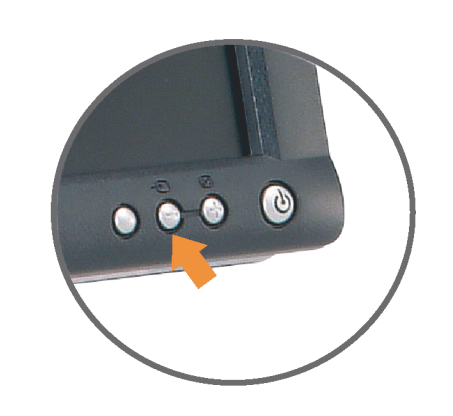

### If nothing appears on the screen, press the *Input Select* button.

若螢幕沒顯示畫面,請按"輸入選擇"按鈕。 如果屏幕上无显示,请按"输入选择"按钮。 画面に何も表示されない場合、「入力選択」 ボタンを押してください。 화먼에 아무것도 나타나자 않으연 [입력 선택] 바튼을 누릅니다. ถ้าไม่มีอะไรปรากฏขึ้นบนหน้าจอ ให้กดปุ่ม Input Select (เลือกสัญญาณเข้า)

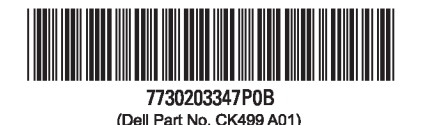

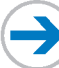

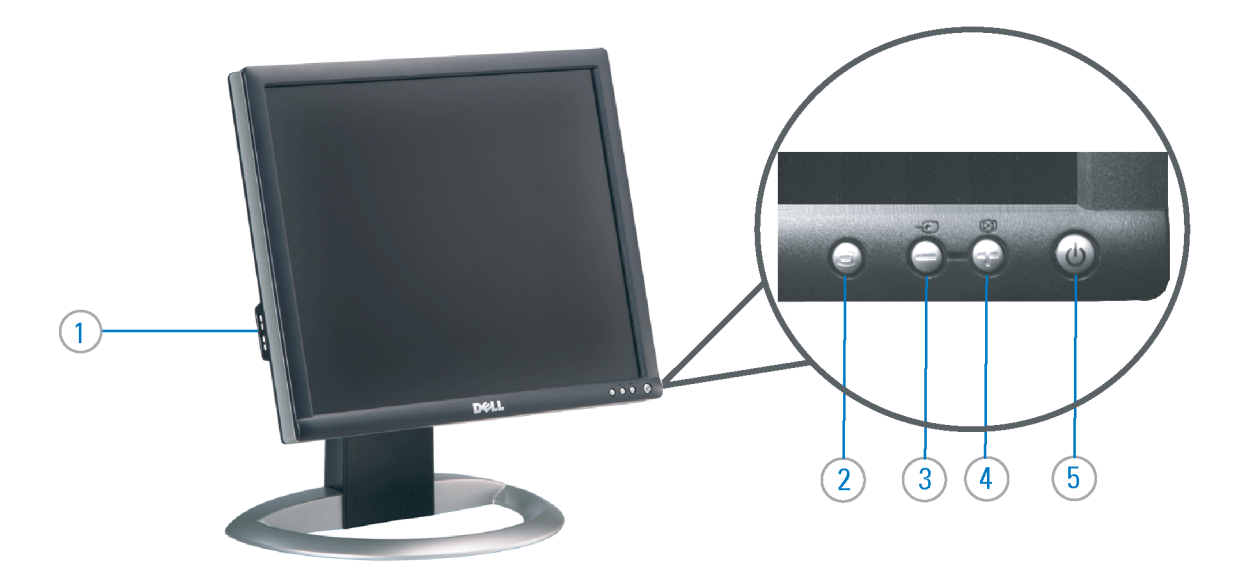

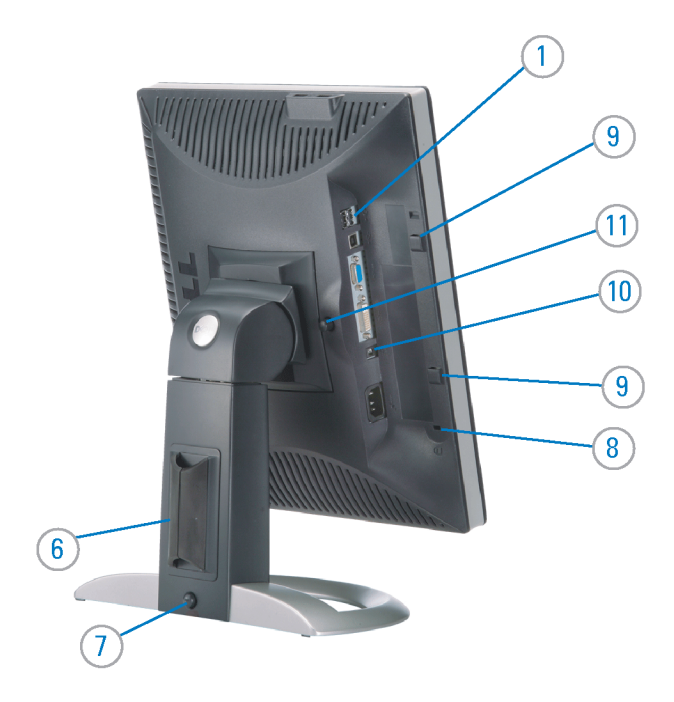

#### 1. USB Downstream Port

- 2. OSD Menu/Select
- 3. Video Input Select/Down
- 4. Auto-Adjust / Up
- 5. Power Button (with power light indicator)
- 6. Cable Management Holder
- 7. Lock Down/Release Button
- 8. Security Lock Slot
- 9. Dell Soundbar Mounting Brackets
- 10. Power Out for Dell Soundbar
- 11. Monitor Lock/Release Button
- 1. USB 下游連接埠 2. OSD 功能表/選擇 3. 影像輸入選擇/下 4. 自動調整/上 5. 電源按鈕 (帶有電源指示燈) 6. 束線器 7. 鎖定/釋放按鈕
- 8. 安全鎖插槽
- 9. Dell Soundbar 勾槽托架
- 
- 10. Dell Soundbar 電源輸出
- 11. 銀幕鎖定/鬆開按鈕

1. USB 下行端口 2. OSD 菜单/选择 3. 视频输入选择/向下 4. 自动调整/向上 5. 电源按钮(带电源指示灯) 6. 线缆固定夹 7. 锁按下/松开按钮 8. 防盗锁插槽 9. Dell Soundbar 安装架 10. Dell Soundbar 电源输出 11. 银幕锁定/释放按钮

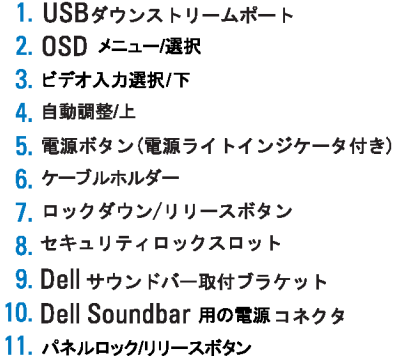

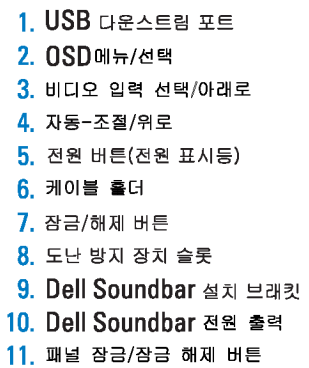

#### 1. พอร์ดดาวน์สตรีม USB 2. เมนู OSD /เลือก 3. เลือกสัญญาณภาพเข้า /ลง 4. ปรับอัตโนมัติ/ขึ้น 5. ปุ่มเพาเวอร์ (พร้อมใฟแสดงสถานะเพาเวอร์) 6. ที่ยึดสาย 7. ปุ่มล็อค/คลาย 8. ล็อคเคนซิงตัน 9. ที่ติดแถบเสียง Dell 10. ใฟไม่เข้าแถบเสียง Dell

Printed in China

#### **Finding Information** 尋找資訊

See your monitor User's Guide in 詳細資訊請參閱光碟中的顯示器 the CD, for more information. 《使用指南》。

查找信息

显示器用户指南。

検索情報 詳細については、CDのモニタユー ザーズガイドをご覧ください。

정보 찾기 더 자세한 정보는 CD에 포함된 모니터 사용자 가이드를 참조하십시오.

2006년6월

การค้นหาข้อมูล สำหรับข้อมูลเพิ่มเติมให้อ่าน คู่มือผู้ใช้ ในแผ**่นซีด** 

11. ปุ่มล็อค/ปลดล็อคแผ่นจอ

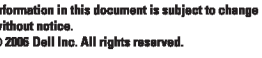

Reproduction in any manner whatspeyer without the written permission of Dell Inc. is strictly forbidde

Dell and the DELL logo are trademarks of Dell Inc. Dell disclaims proprietary interest in the marks and names<br>of others.

本指南的内容如有變更,恕不另行通知。<br>© 2006 Dell Inc.<br>版權所有。

### 未經 Dell Inc.的書面許可,<br>嚴禁任何形式的非法復制。

*Dell 及 DELL 曝*誌爲Dell Inc.<br>的商標。其他標誌和名稱<br>的所有權皆不爲Dell 所有。

本指南的内容如有变更,恕不另行通知。<br>©2006 Dell Inc.<br>版权所有

未经Dell Inc.<br>的书面许可,严禁任何形式的<br>小时面的<u>口上微标是Dell Inc.</u><br>On/和它<u>,Dell</u>否认对非<br>的商标。Dell否认对非<br>Dell公司的商标和商标名称的所有权。

本書に記載されている事項は事前通告<br>無しに変更されることがあります。<br>© 2006 すべての著作権はDell Inc. にあります。

Dell inc.からの書面による許可<br>なく本書の複写、転載を禁じます。

*DellとDELLのロゴマークは、Dell Inc.<br>の登録商標です。<br>上記記載以外の商標や会社名が使<br>用されている場合がありますが、これ*<br>らの商標や会社は、一切Dell Inc.<br>に所属するものではありません。

이 안내서에 있는 내용은 사전 통보 없이<br>변경될 수 있습니다.<br>© 2006 Dell Inc. 모든 판권 소유.

Dell Inc. 의 서면<br>승인없이 제작되는 복제 행위는 임격히<br>규제합니다.<br>이 공목상표 입니다.<br>의 등록상표 입니다.<br>의 등록상표 입니다.<br>대해서는 어떤 소유권도 인정하지<br>대해서는 어떤 소유권도 인정하지<br>대해서는

เคลคอมพิวเตอร์ คอออปเปอเรชั่น Dell และโลโก<sup>้</sup> Dell เป็นเครื่องหมายการค้าข งบริษัทเดลคอมพิวเตอร์ บริษัทเดลโม่อนุญาตร บกรรมสิทธิ์สัญลักษณ์และเครื่องหมาย เปลี่ยนไป

เนื้อหาของคู่มือการใช้เล่มนี้ อาจเปลี่ยนก็ได<sup>้</sup>

.<br>ท้ามผลิตใด ๆ โดยไม่ได้รับการอนุญาตจากบริษั

 $\rightarrow$ 

**June 2006** 

2006年6月

2006年6月

2006年6月

มถนายน 2006